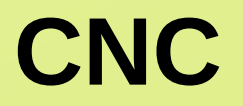

**Partie conceptuelle**

**Partie descriptive de la machine**

**Partie pratique**

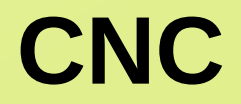

**Partie conceptuelle**

# **CNC**

### **Un peu d'historique**

La première machine CNC a été attribuée à James Parsons en 1949.

Parsons était un pionnier de l'informatique qui a travaillé sur un projet de recherche de l'Air Force. La recherche portait sur la façon de produire des pales d'hélicoptère et une meilleure peau d'avion.

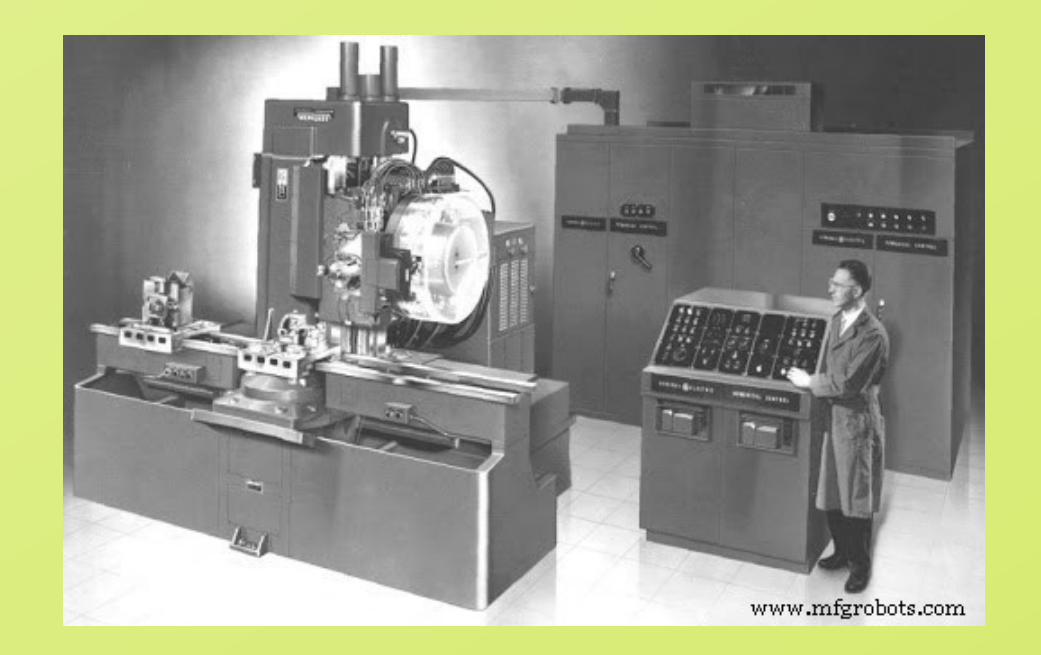

# **CNC**

### **Partie conceptuelle**

Prototype Métier à tisser Jaquard 1801

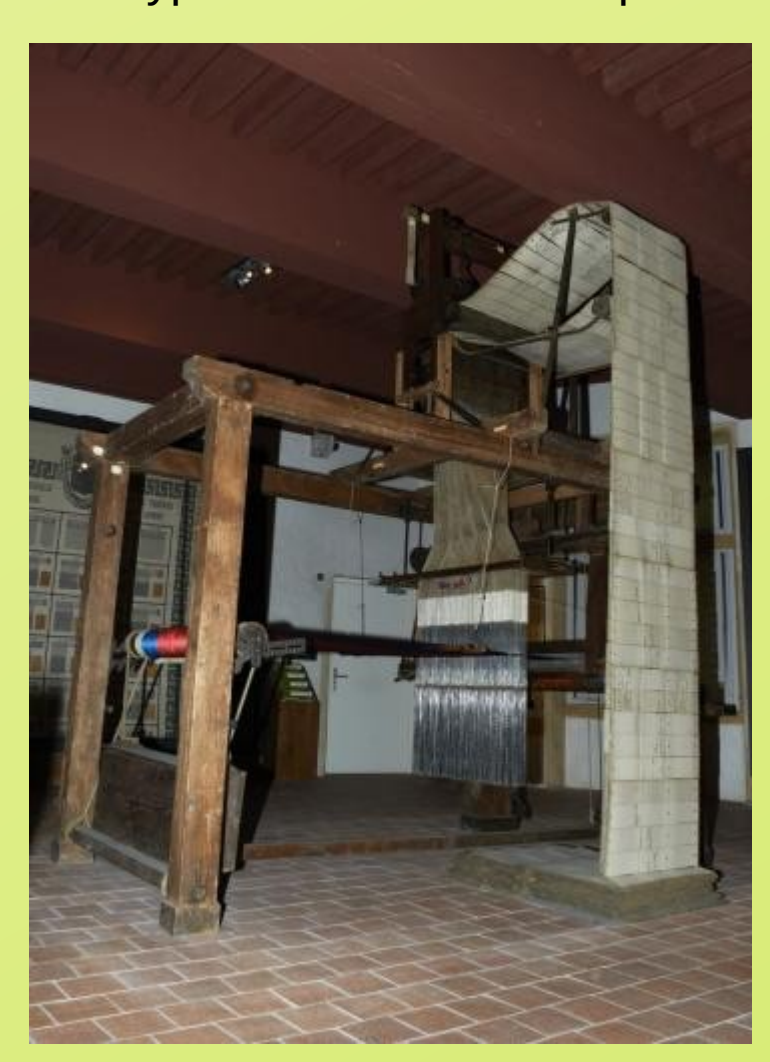

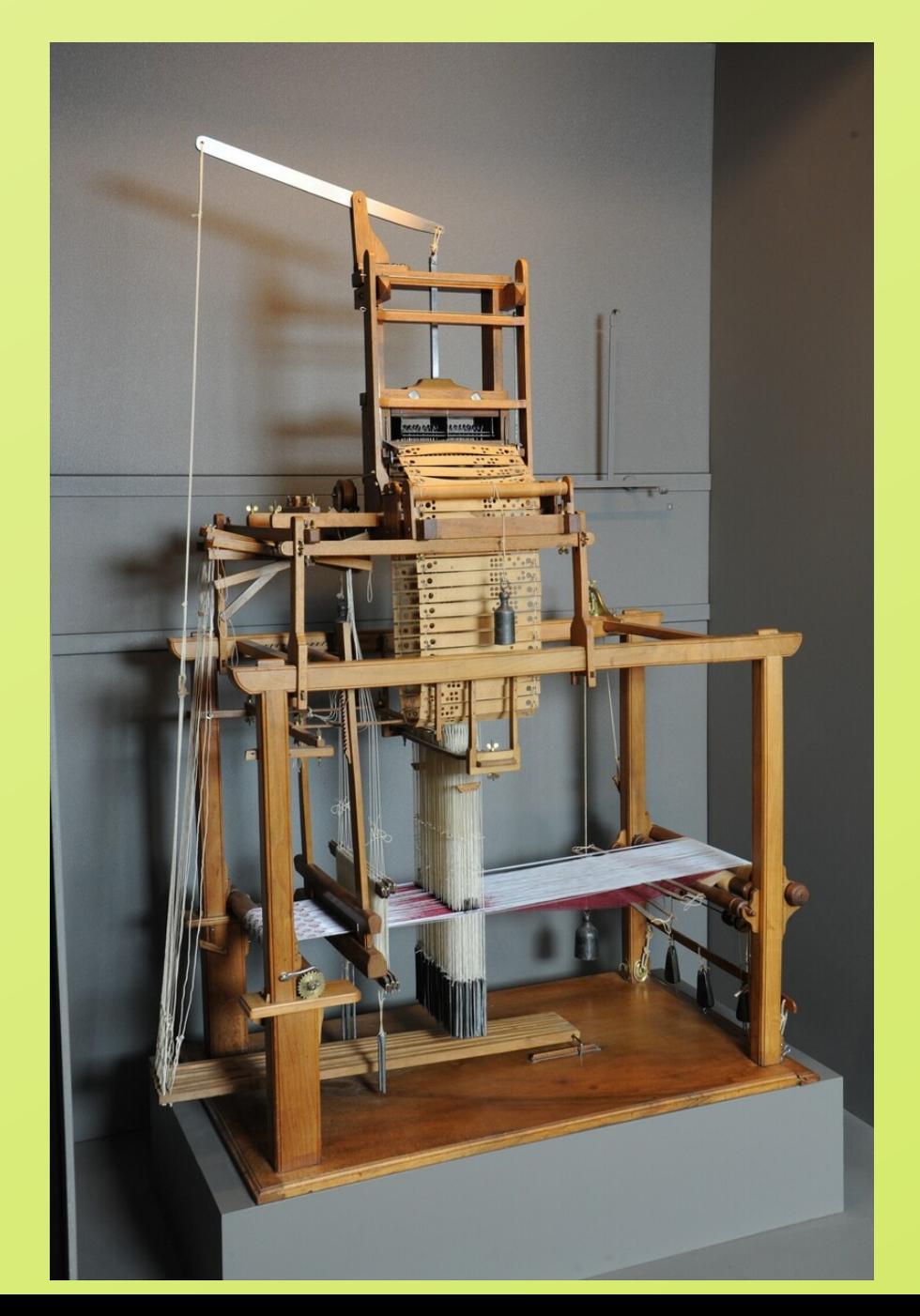

Définition : **routeur CNC** «**C**omputer **N**umerical **C**ontrol»

Machine à commande Numérique par

# calculateur MOCNC (CNC)

Procédé de fabrication **soustractif** qui utilise des machines outils informatisés

Des codes de programmation dirigent la machine pour soustraire la matière

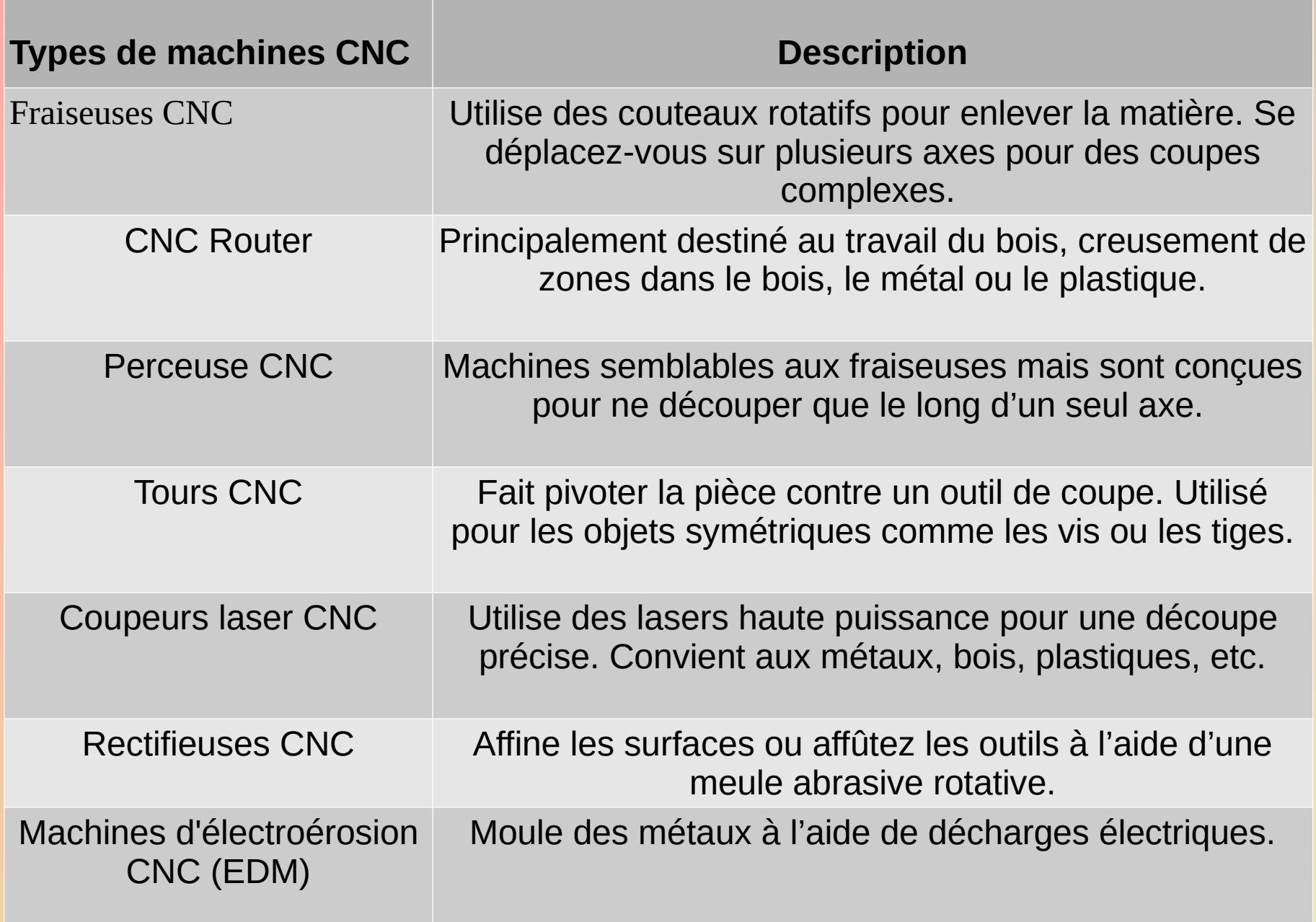

### l° Commencer par dessiner : Créer une conception CAO

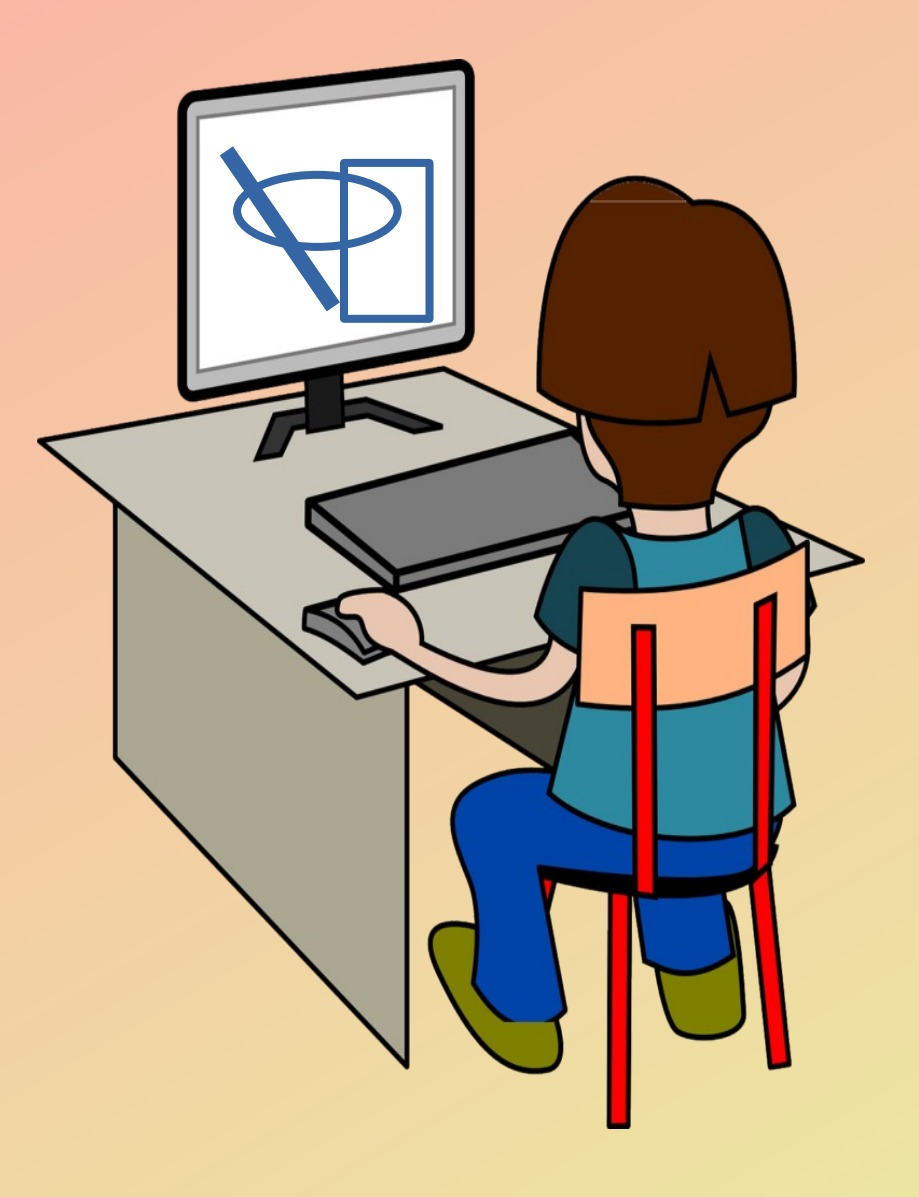

#### **1<sup>°</sup> Commencer par dessiner : Créer une conception CAO**

- Pour ça on peut utiliser 2 types de logiciels :
	- Logiciels de DAO (dessin assisté par ordinateur) adaptés au dessin (GIMP, KITA, Phototshop).
	- Les logiciels de CAO (conception Assisté par ordinateur), souvent plus techniques,

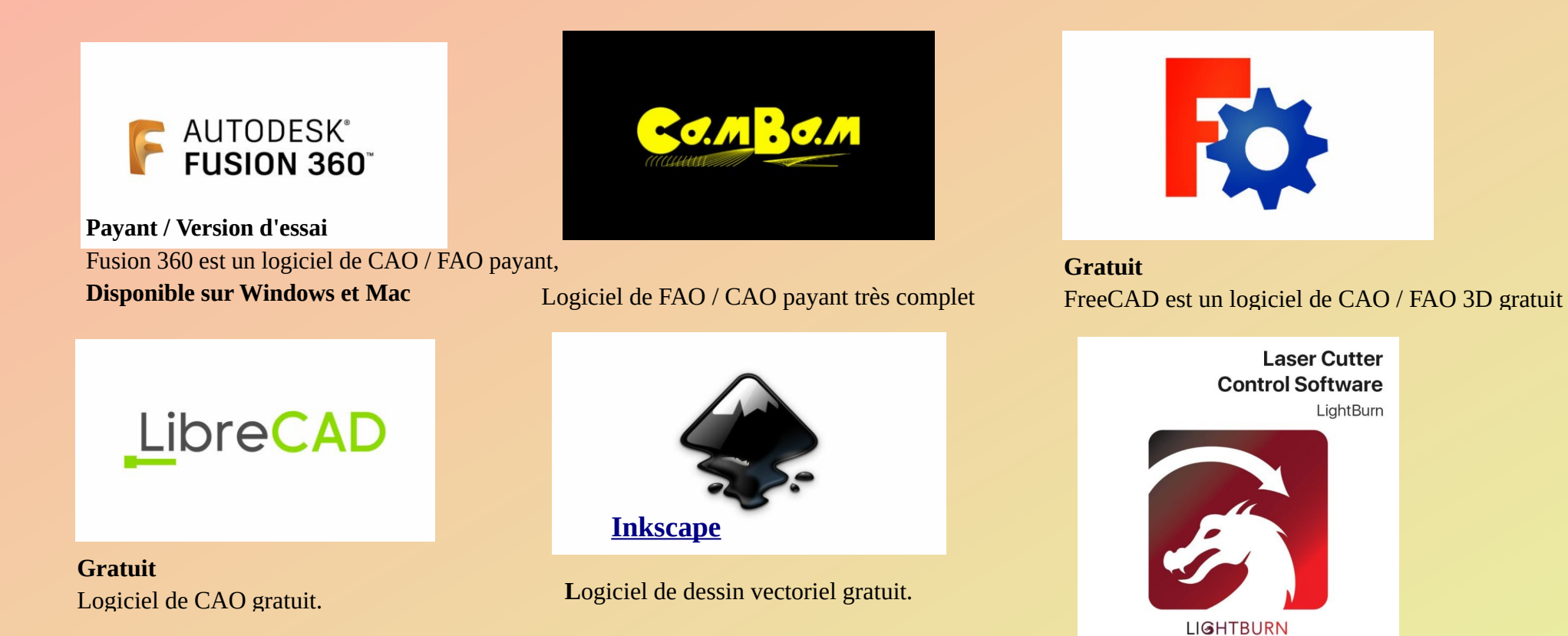

#### **Dessins - Images**

**Image matricielle :** graphique numérique composé de pixels disposés sur une grille ou un tableau statique.

*Un pixe*l : carré de couleur unie obtenu par la combinaison de la lumière rouge, verte et bleue (également connue sous le nom de sous-pixels).

*Définition d'image* : Résolution avec le nombre de pixels horizontaux sur le nombre de pixels verticaux

Une image numérique agrandie est dite pixelisée

**Image vectorielle** : graphique numérique constitué de trajets calculés mathématiquement.

Les graphiques sont géométriques, indépendants de la résolution.

L'ordinateur recalcule simplement les équations chaque fois que la taille ou la position change.

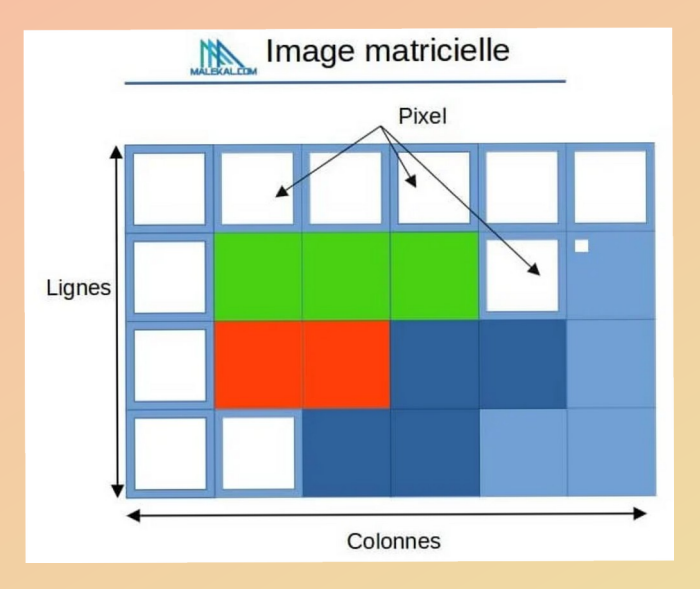

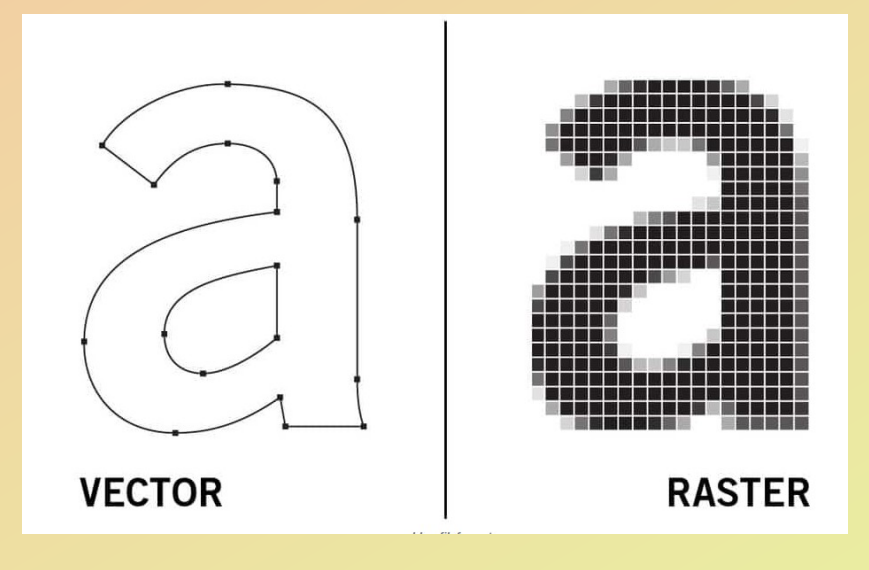

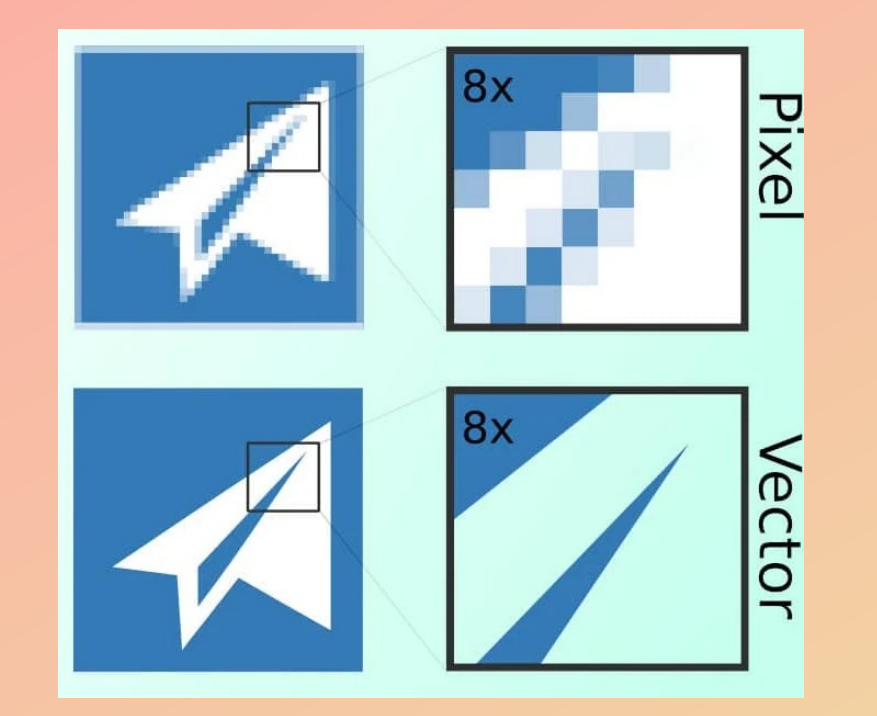

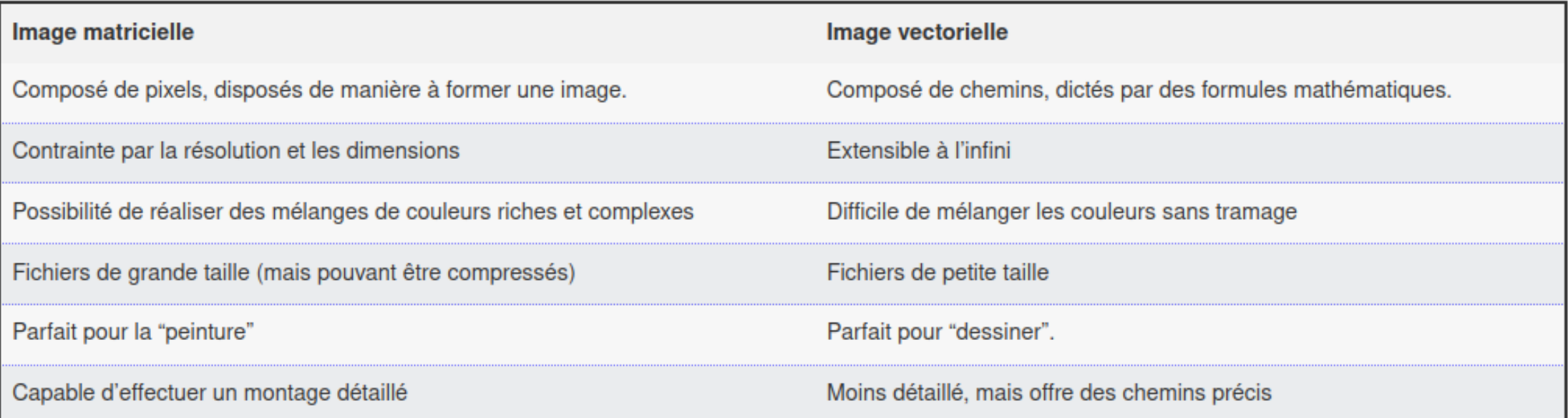

### **1° Commencer par dessiner : Créer une conception CAO.**

### 2**° Convertir le fichier CAO en un programme CNC**

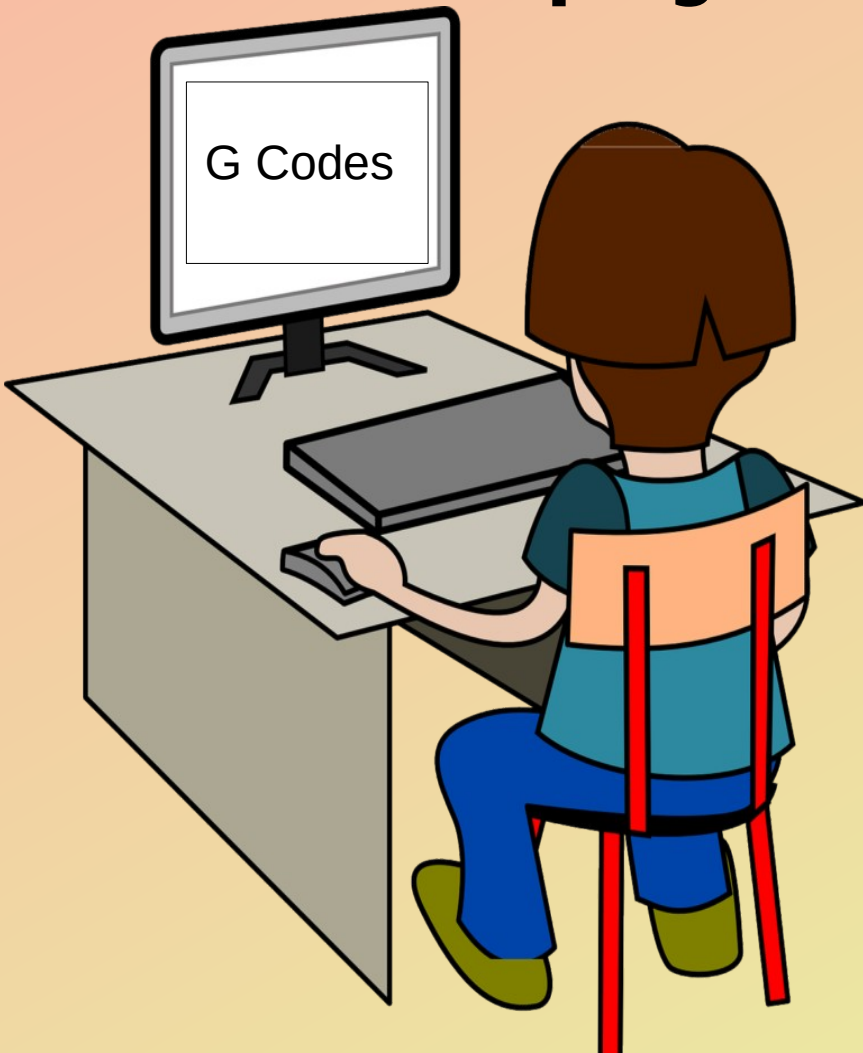

### **1° Commencer par dessiner : Créer une conception CAO.**

### 2**° Convertir le fichier CAO en un programme CNC**

Utiliser un logiciel de fabrication (FAO) pour convertir le modèle en instructions machine CNC (Code G)

- Nombreux logiciel CAO-DAO peuvent convertir en FAO
	- Cambam
	- Inscape
	- LaserGRBL (performant pour les photos
	- LightBurn (Coupe/gravure laser)

**1° Commencer par dessiner : Créer une conception CAO.** 

2**° Convertir le fichier CAO en un programme CNC**

Exemple avec Cambam

#### **Comment fonctionne le G-Code ?**

Le G-Code est constitué de chaînes de lettres et de chiffres comme celle-ci, comprenant différentes classes de commandes machine : N148 G1 Y1.12

N150 G3 X2.245 Y1.37 R.25 N152 G1 X.755 N154 G3 X.505 Y1.12 R.25 N156 G1 Y.63 N158 G3 X.755 Y.38 R.25 N160 G1 X2.245 N162 G3 X2.495 Y.63 R.25

1/Codes qui commencent par G : -indiquent une tâche ("Fais un trou", "Fraise une ligne" "Move there")

2/ Codes qui commencent par M -commandes machine diverses.( mettre en marche ou arrêter une broche..).

3/ Codes qui commencent par D, H ou T - outils à utiliser

4/ Codes qui commencent par F ou S - déplacement et de rotation de la machine.

Une ligne de code G est composée de plusieurs fonctions, mais ne peut contenir qu'une seule action.

#### **Est-il utile d'apprendre le G-code ?**

Le logiciel de FAO permet de générer les commandes à l'aide du post-processeur.

#### Pas nécessaire d'apprendre le code G.

Cependant, la connaissance des bases vous permet de vous repérer rapidement certaines erreurs

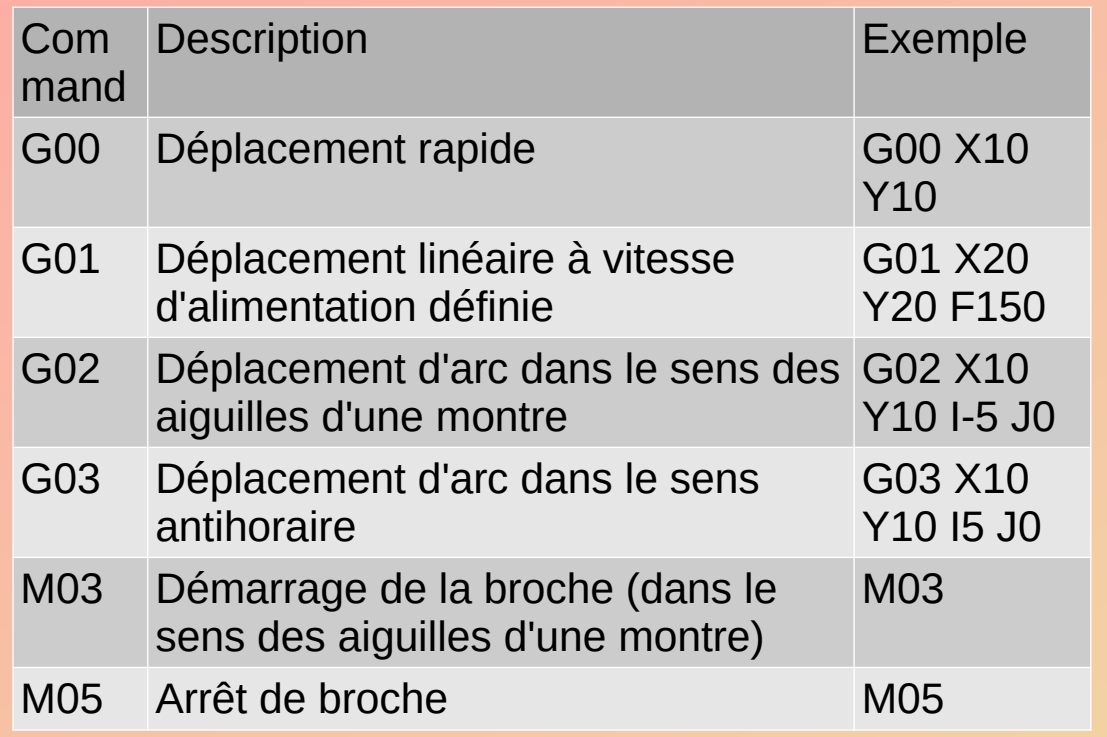

Tableau: Code CNC G vs. Code M

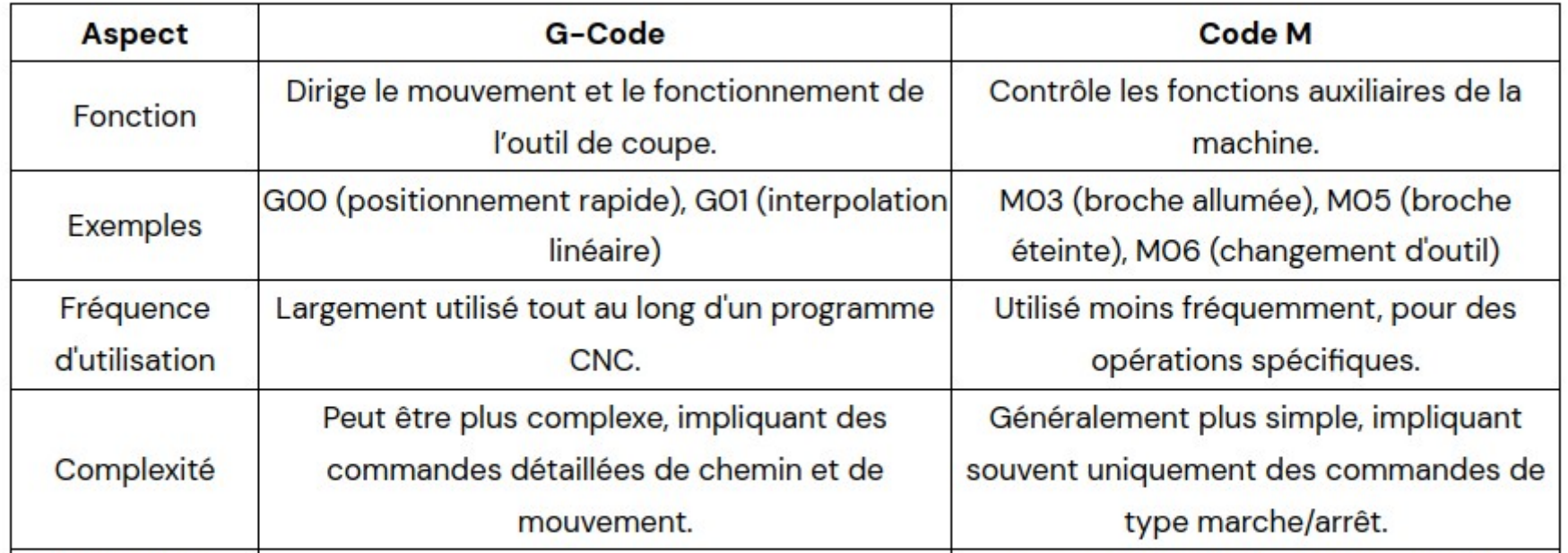

# **1° Commencer par dessiner : Créer une conception CAO.**

### 2 **°Convertir le fichier CAO en un programme CNC**

3° **Configurer le logiciel de contrôle de lamachine**

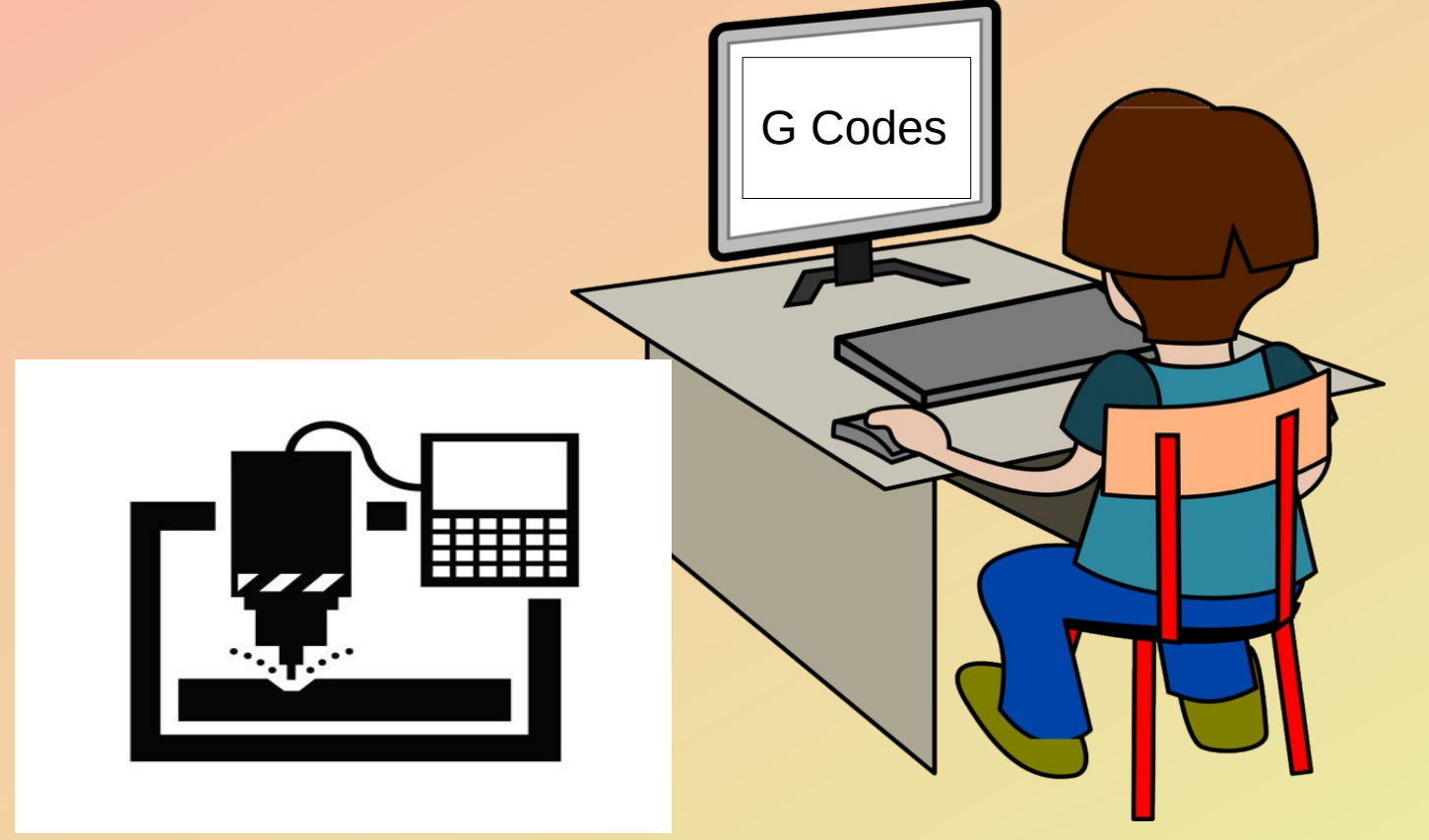

# **1° Commencer par dessiner : Créer une conception CAO.**

### 2 **°Convertir le fichier CAO en un programme CNC**

### 3° **Configurer le logiciel de contrôle de lamachine**

-Le cnc-contrôleur interpréte le programme CNC :

- envoie les commandes en ordre séquentiel,
- converti en mouvements et fonctions nécessaires.

- Nombreux logiciels :

- fusion 360, Openbuilds, GRBL, Lightburn, Candle, ....
- Mac3, LinuxCNC (port paralèle)

### **1 °Commencer par dessiner : Créer une conception CAO.**

### 2**° Convertir le fichier CAO en un programme CNC**

### 3° **Configurer le logiciel de contrôle de lamachine**

### 4 **° Configurer lamachine et exécuter les opérations**

#### **Configurer la machine**

- configurer les paramètres de la machine
- monter la pièce en toute sécurité,
- de charger les outils nécessaires

#### **Exécutez le programme**

- l'opérateur démarre le programme CNC.
- la machine lit les instructions du code G
- la machine exécute les opérations (découpe, le perçage ou le fraisage...).
- les mouvements de la machine sont contrôlés par les moteurs

### **CNC**

### **Partie conceptuelle**

### **Partie descriptive de la machine**

#### **Contrôleur :**

- C'est l'ordinateur ou le cerveau de l'opération.
- Il lit et déchiffre le fichier G code et le transforme en ordre pour les moteurs

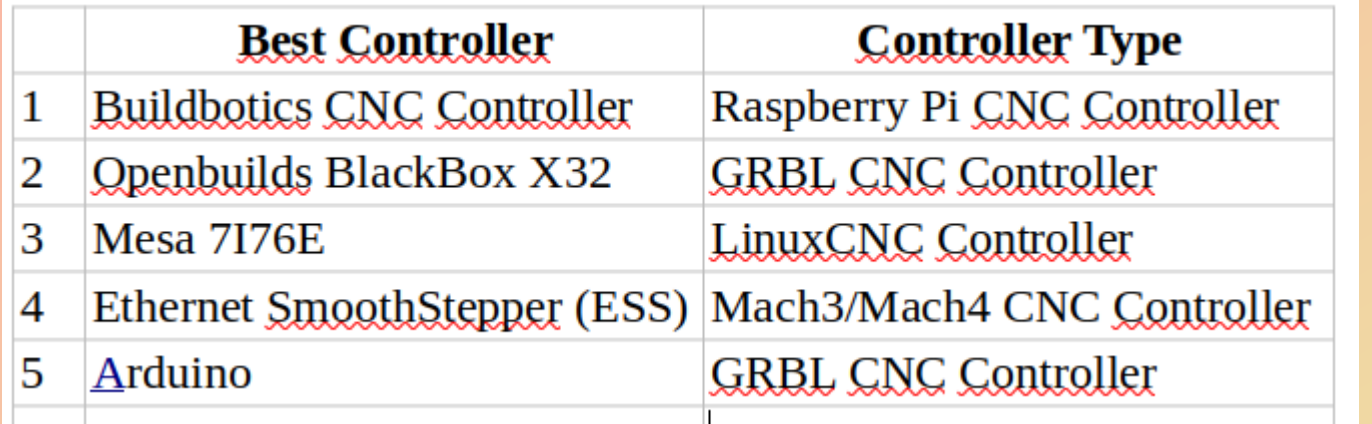

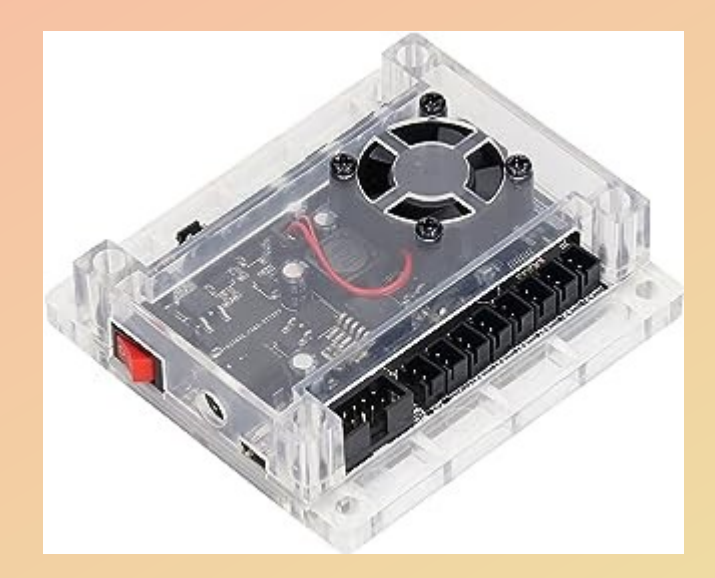

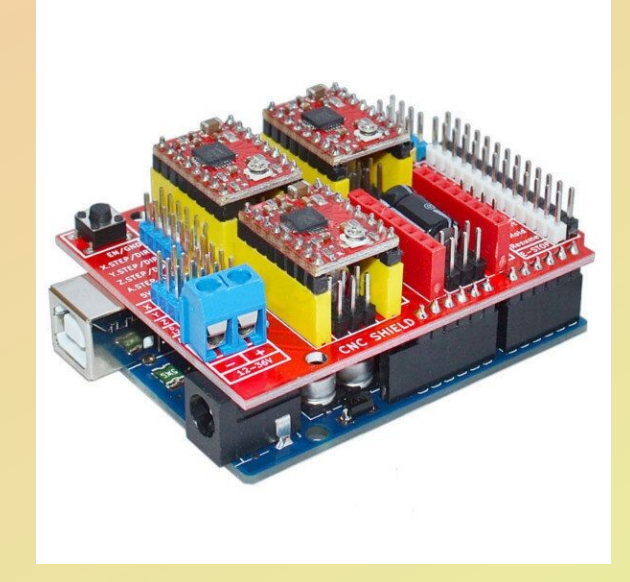

### **Contrôleur**

#### **Entraînement / moteur :**

- la table ou les supports moteurs sont déplacés par des courroies ou des vis sans fin
- Suivant la puissance du moteur de types PAP
	- *Drivers interne* (type A4988 (stepper motor driver carriers) sur arduino

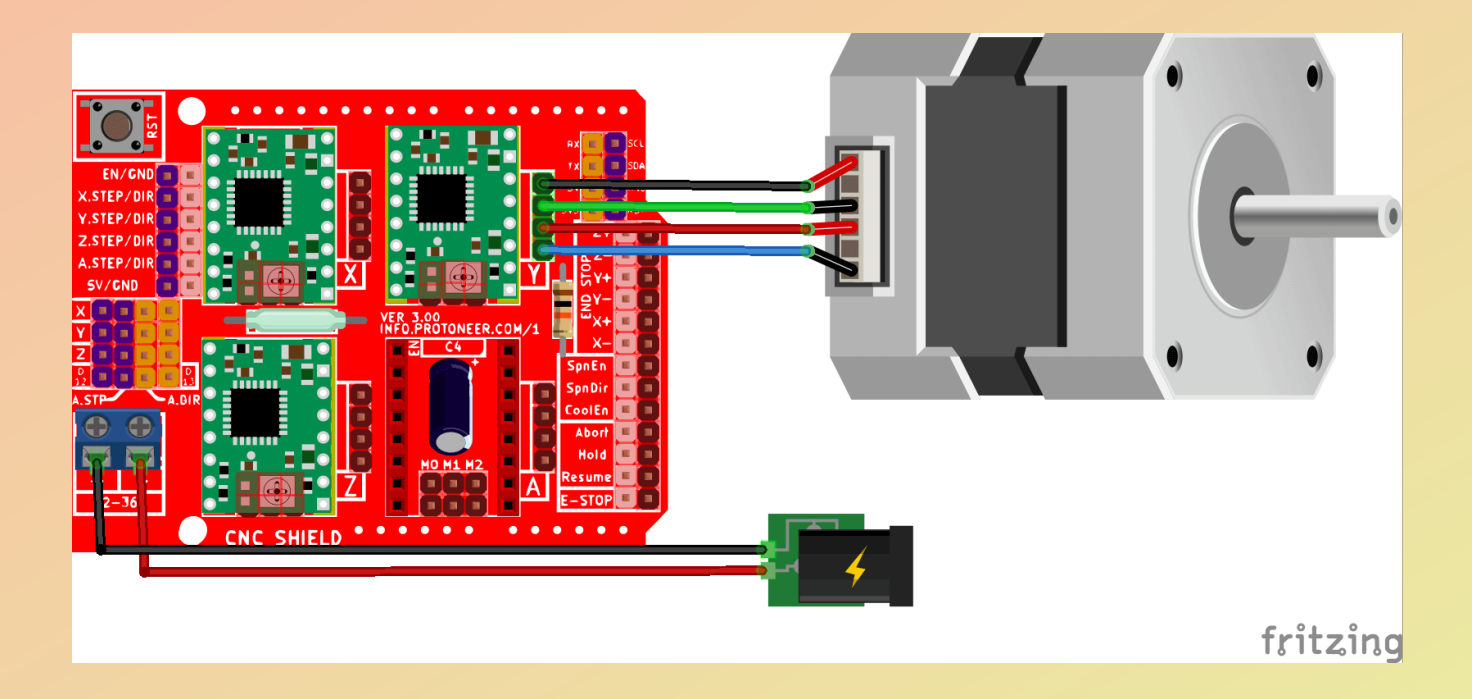

### **Contrôleur**

#### **Entraînement / moteur :**

- la table ou le sont déplacés par des courroies ou des vis sans fin
- moteur de types PAP
	- - *Drivers interne* (type A4988 (stepper motor driver carriers) sur arduino
	- *Drivers externe*

Ex :TB6600 0.2-5A

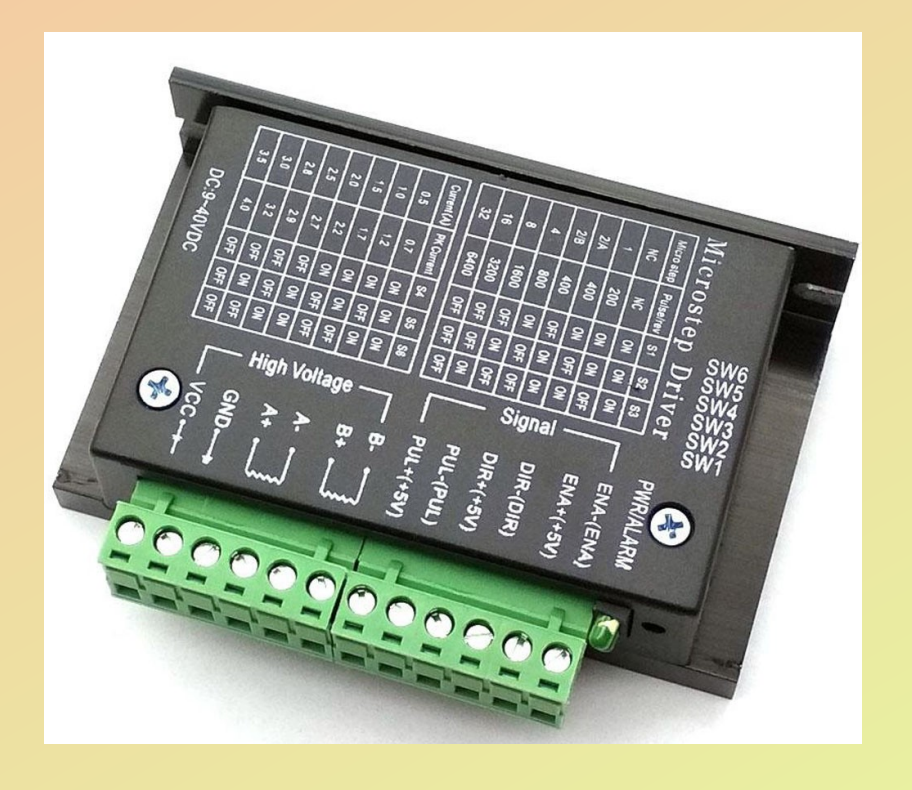

#### **Câblage des moteurs de déplacement**

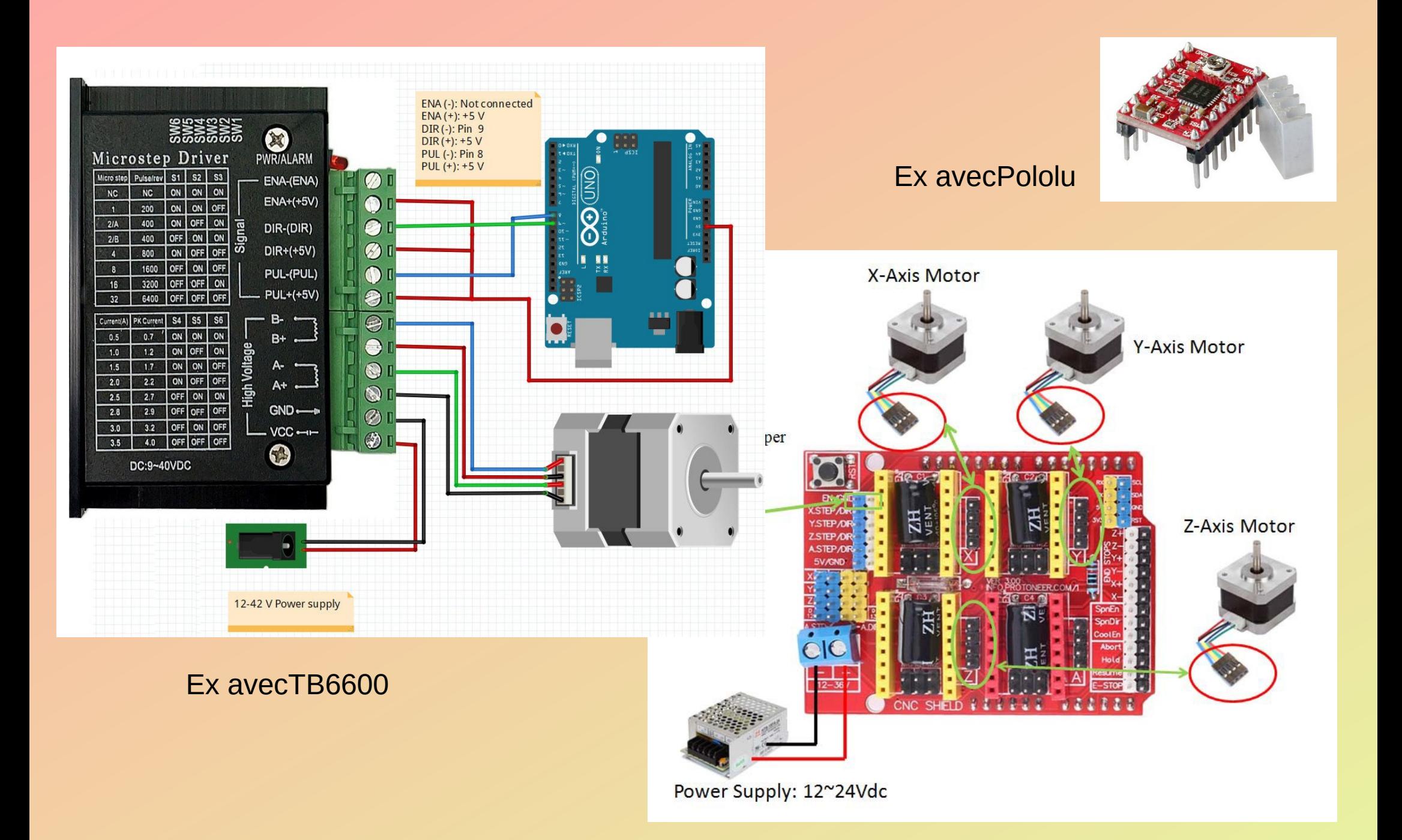

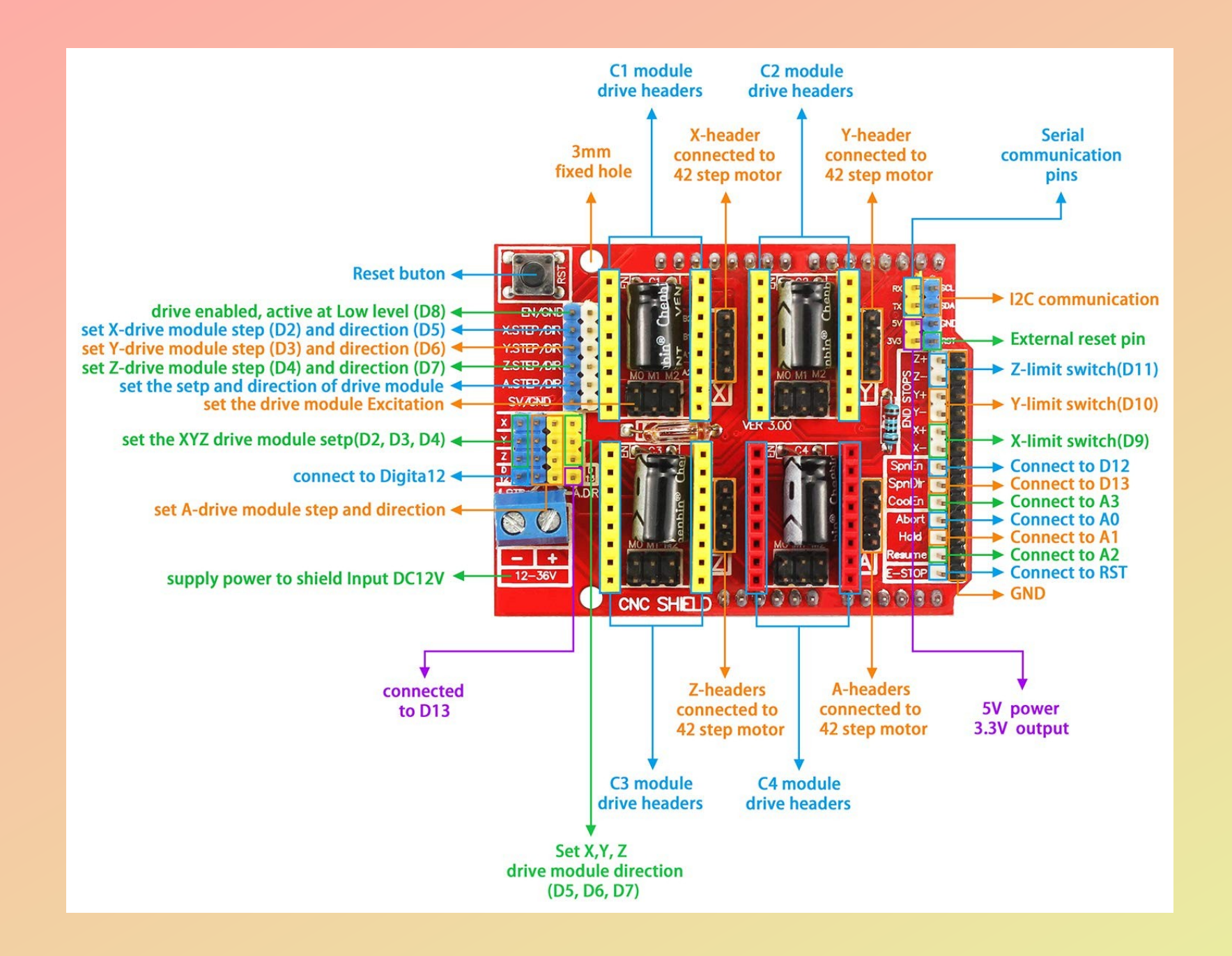

**Contrôleur** 

**Entraînement / moteur :**

#### **Machine support et « Bed » :**

#### Exemple

- Table fixe,
- Portique mobile en Y
- Support mobile en X
- Support mobile en Z de la broche

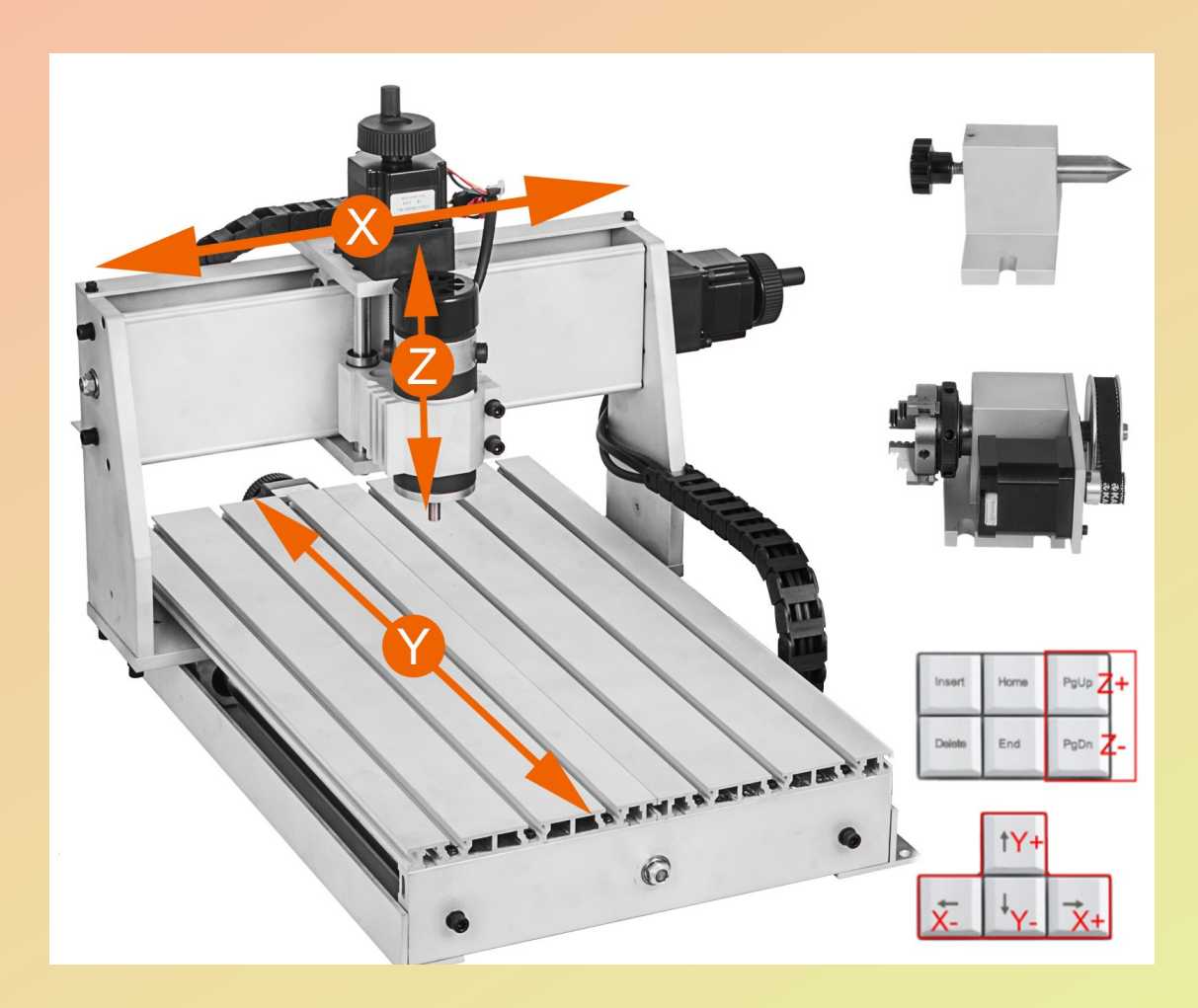

### **Contrôleur**

- **Entraînement / moteur :**
- **Machine support et « Bed » :**

**Broche (ou laser) :**

- De puissance variable ( 300 W à 3 000 W) refroidie à air ou à eau
- De vitesse variable (10 000 à 20 000 tr/min)
- Piloté par le contrôleur (FAO)
- Piloté de l'extérieur avec ou pas de variateur
- Porte mandrin pour changer les mèches (fraises) Une, deux, trois dents, conique,
	- javelot, a plaquettes, ..

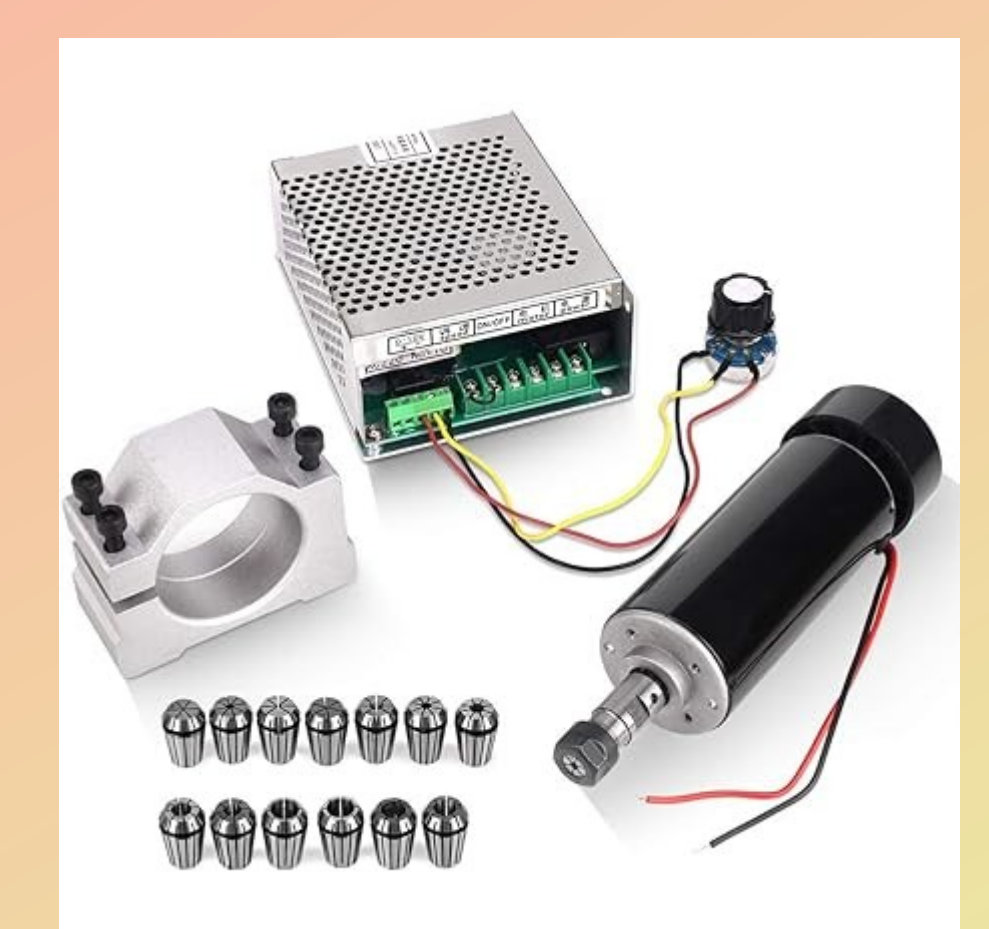

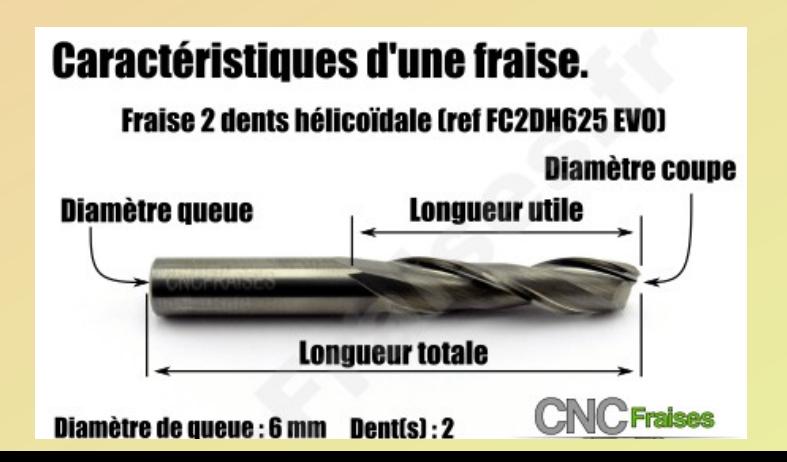

### **CNC**

**Partie conceptuelle**

**Partie descriptive de la machine**

**Partie pratique**

#### **Mise en route de la machine**

- Connecter la CNC à l'ordinateur
- Lancer le logiciel FAO
	- Openuilds pour la broche
	- Lightburn pour le laser

-Effectuer les réglages de bases de la machine

#### **↑** OpenBuilds CONTROL

#### $\Box$ - 1

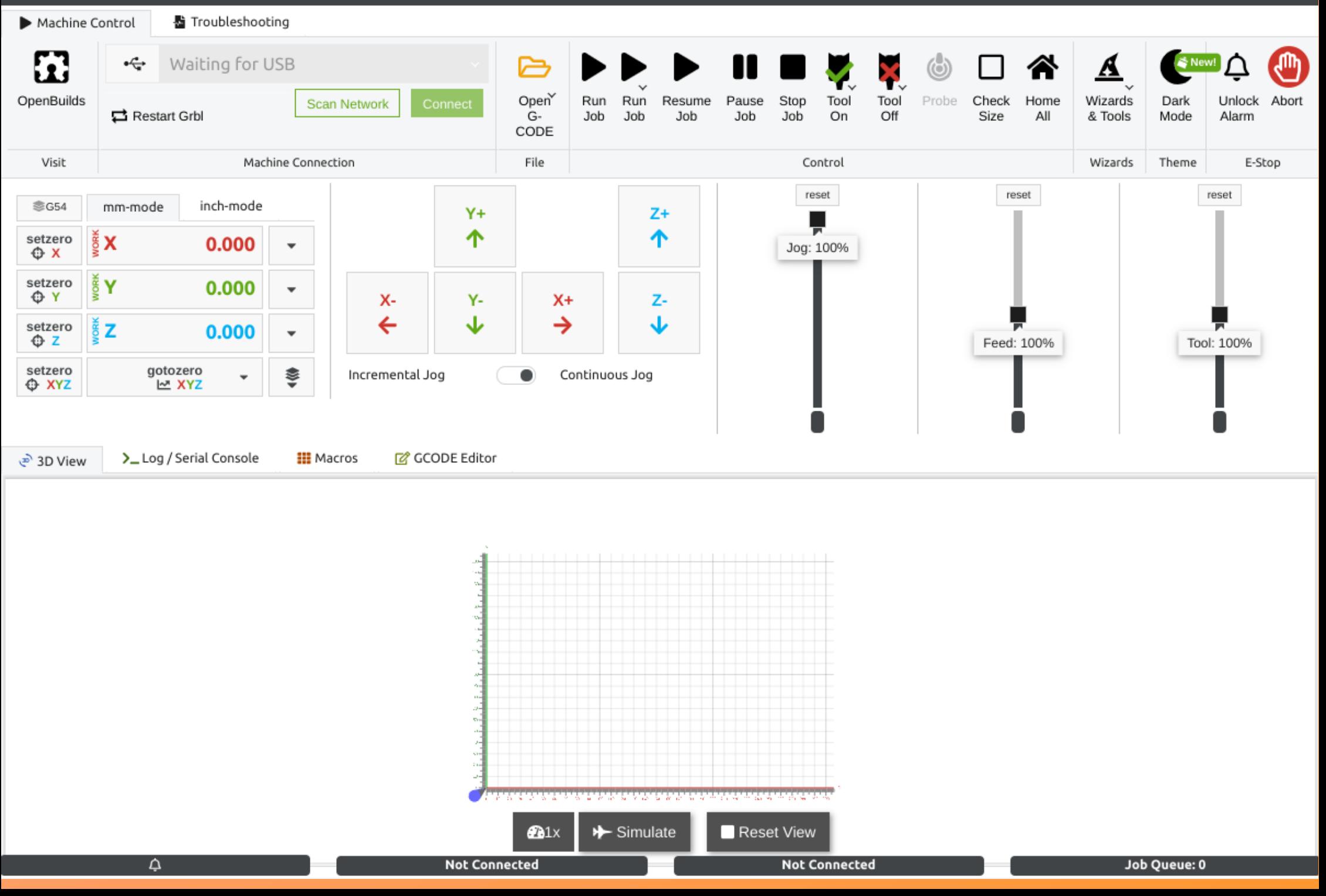

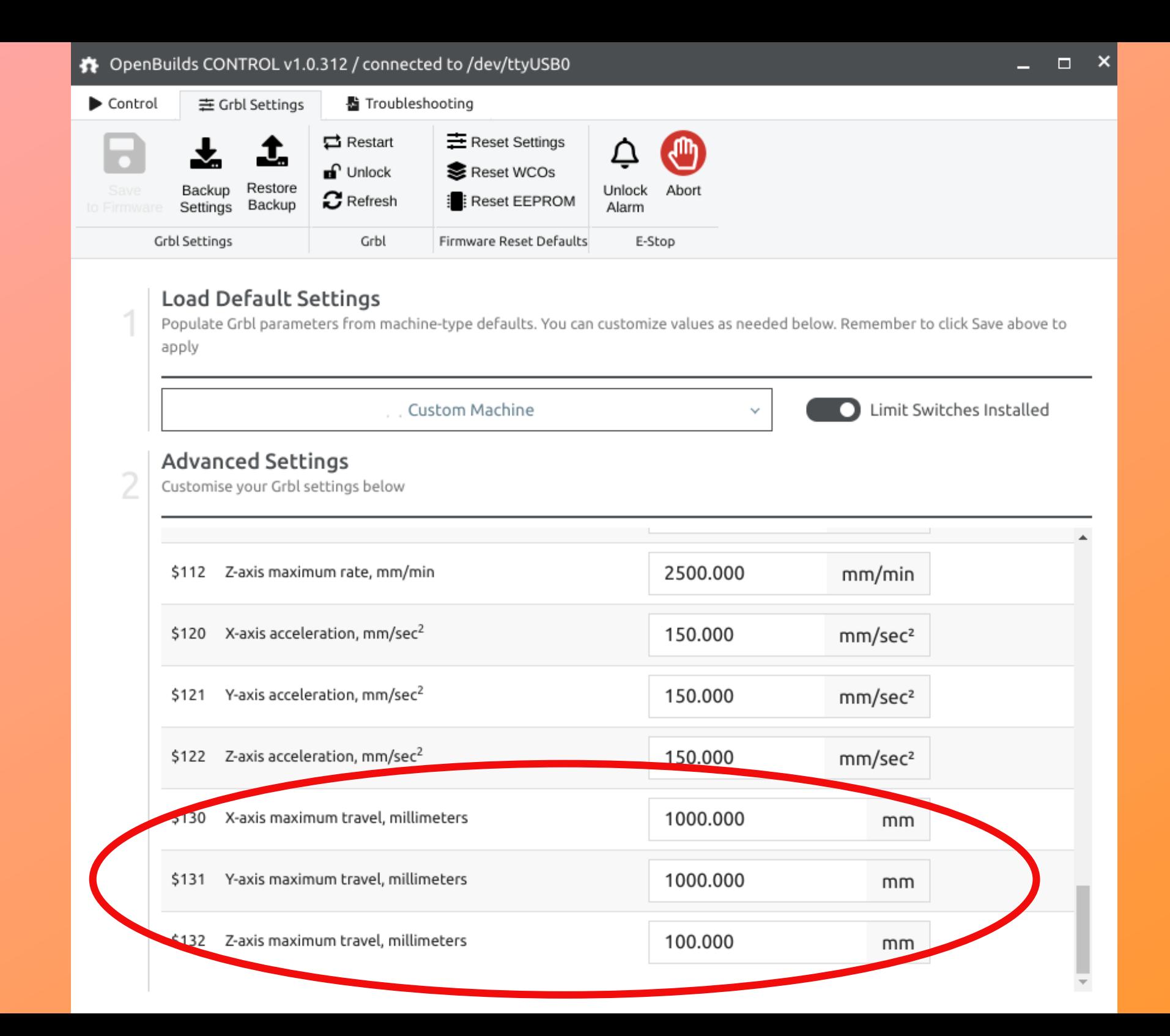

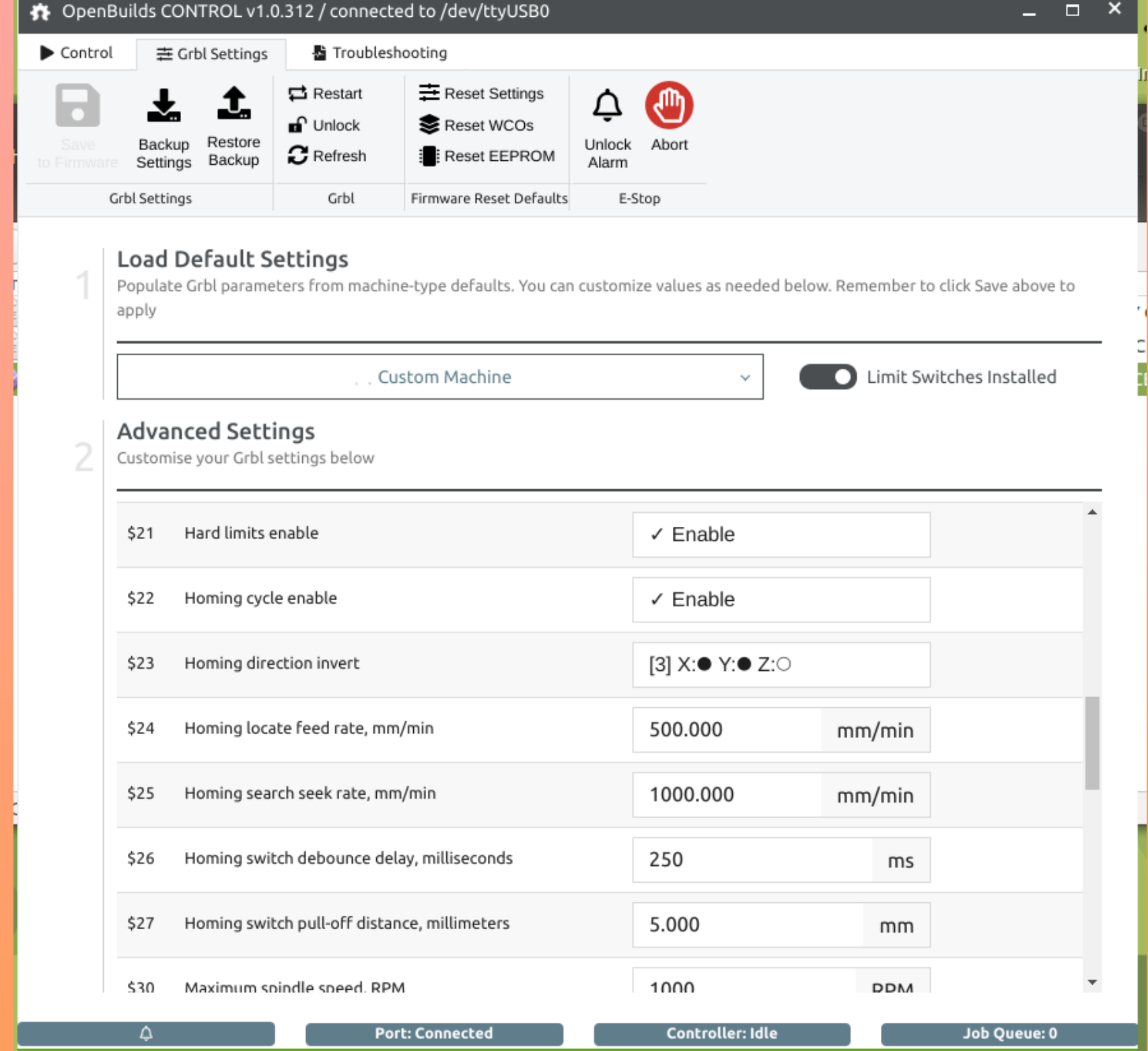

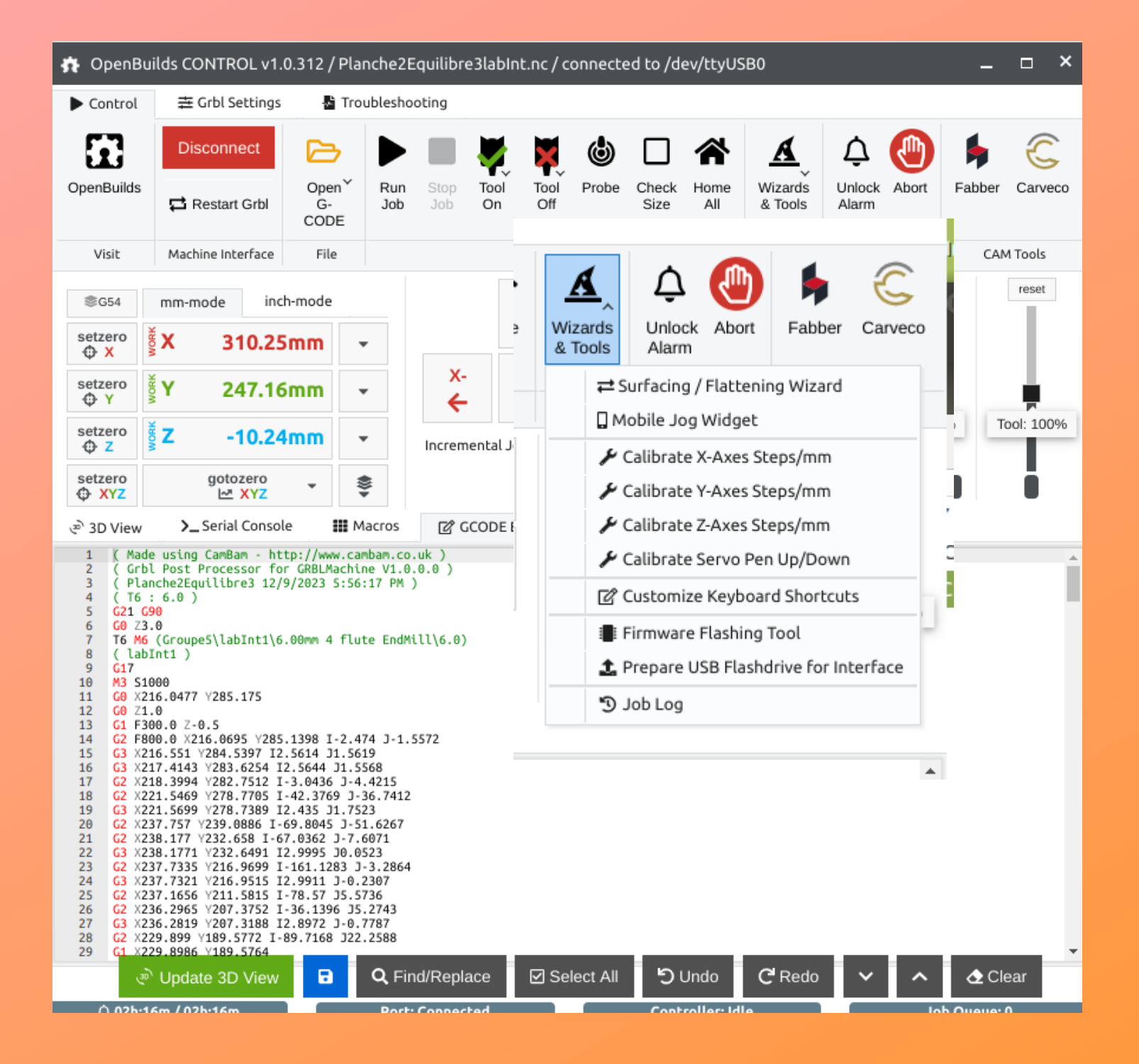

#### ✔ Calibrate Steps per mm for X-Axis (\$100)

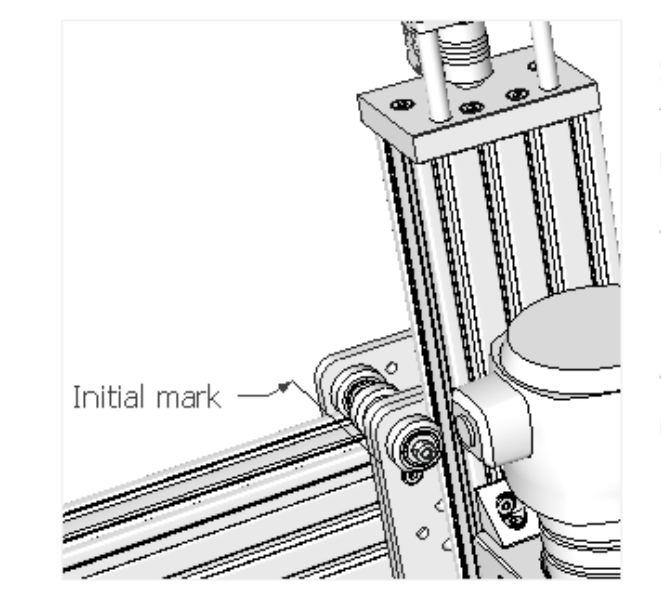

 $0:54$  | SI | (VER:1.1g.20181112:CUSTOM) [ \$I ] [OPT: V. 15, 128]

Step 1: Mark Initial Position

This wizard, will allow you to fine-tune your steps-per-mm for the X-Axis

To get started, jog your X-Axis until its near the X- position.

 $\leftarrow$  X-10  $\rightarrow$  X+ 10

Then, place a physical mark on your machine to mark where the X-Carriage currently is

 $\checkmark$  I've made my 1st mark, continue...

#### Axis (\$100)

Step 2: Mark Second Position Click the button below to jog your X-Axis in the X+ direction. Note this will move the axis a theoretical 100mm (What the machine thinks it should be). Then, place a physical mark on your machine to mark where the X-Carriage stops

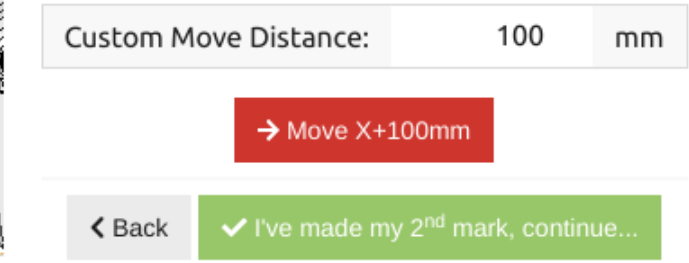

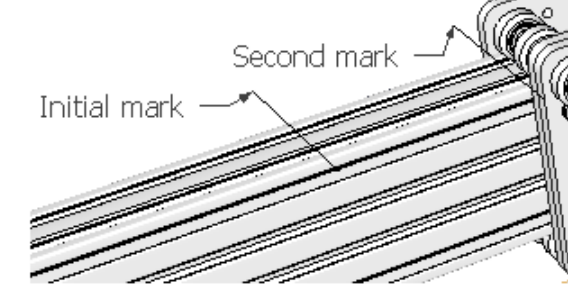

Cancel

Cancel

#### ✔ Calibrate Steps per mm for X-Axis (\$100)

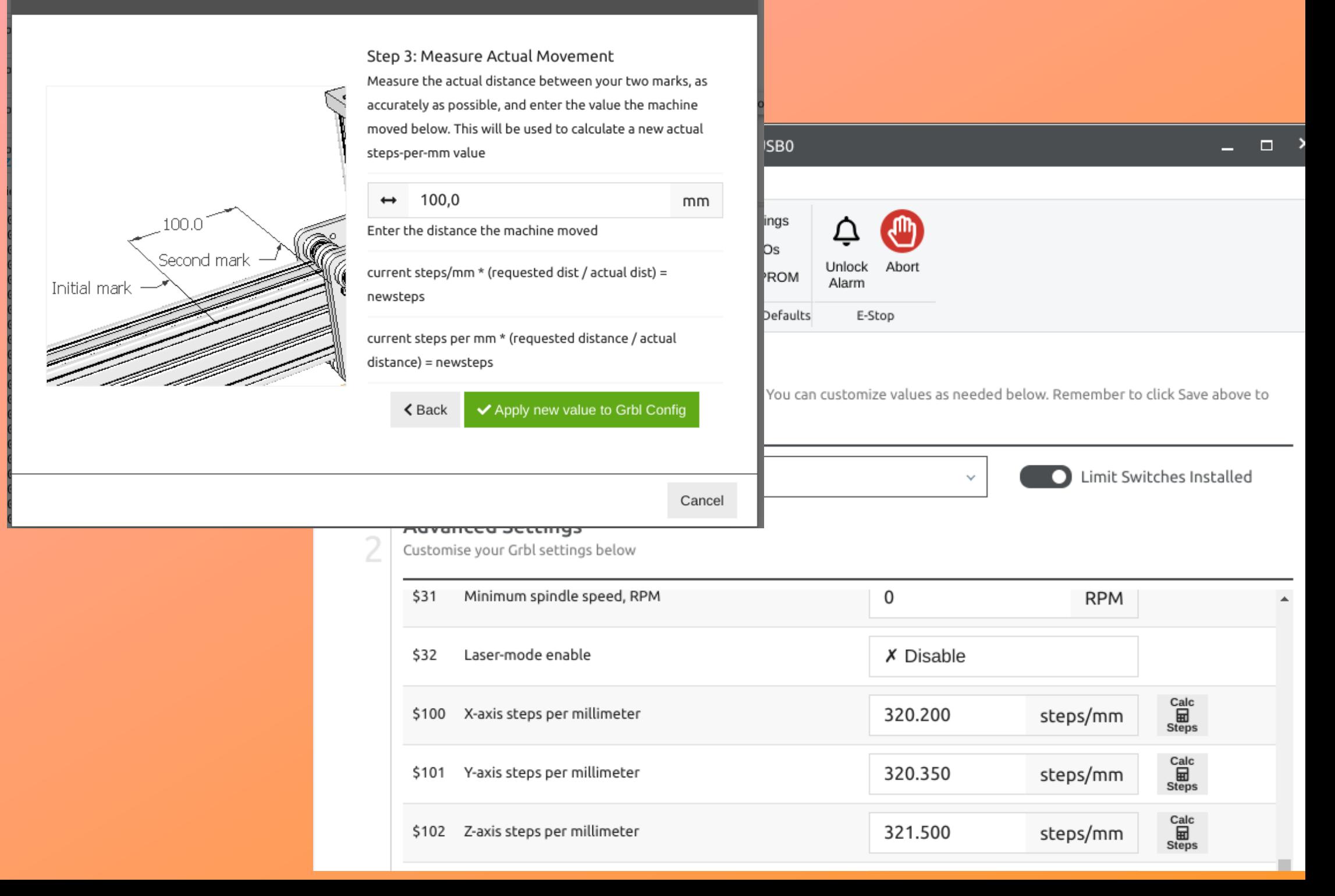

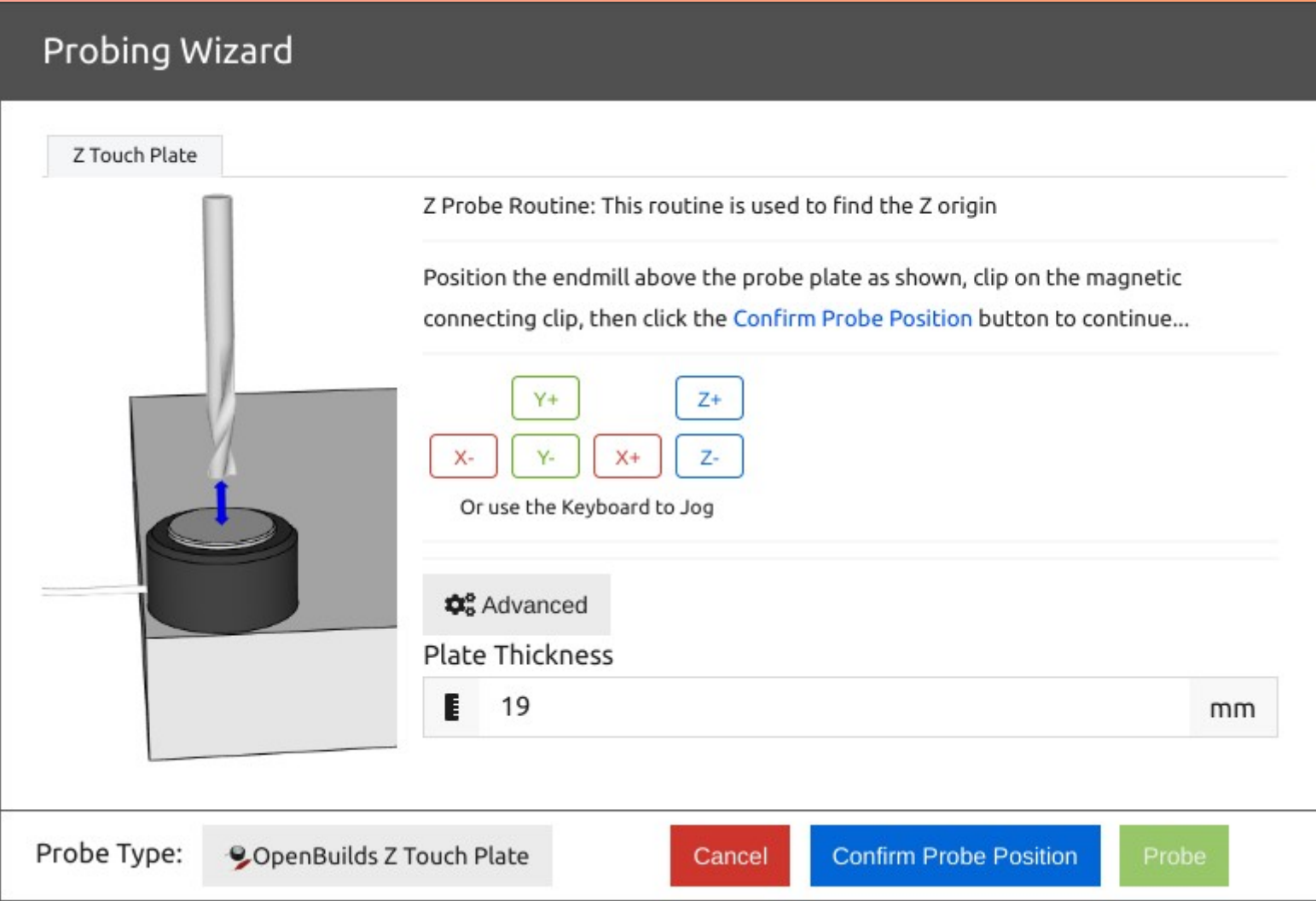

#### **Mise en route de la machine**

- Connecter la CNC à l'ordinateur
- Lancer le logiciel FAO
	- Openuilds pour la broche
	- Lightburning pour le laser
- Fixer fermement la pièce à travailler sur la table de travail
	- Mettre un martyrs entre la pièce et la table
	- Clamps
- ouvrir le ficher Gcode (.nc)
- Choisir sa mèche
- déterminer le point X0, Y0 d'usinage

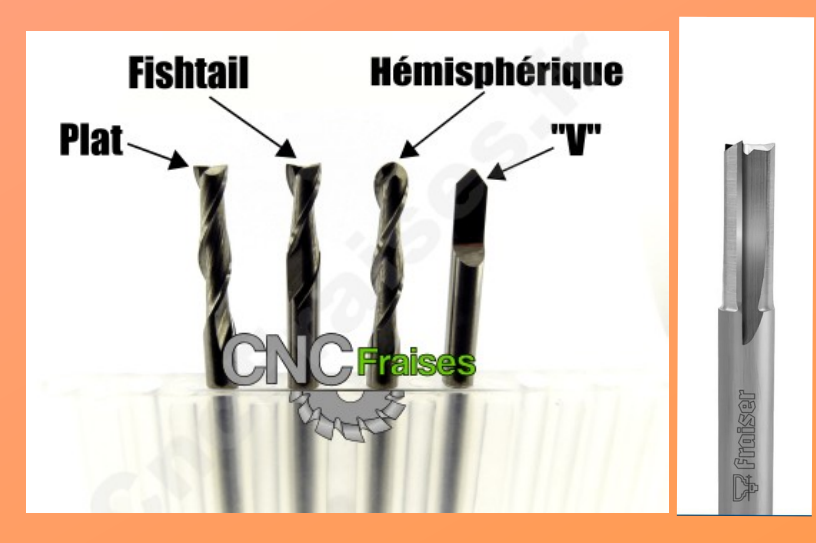

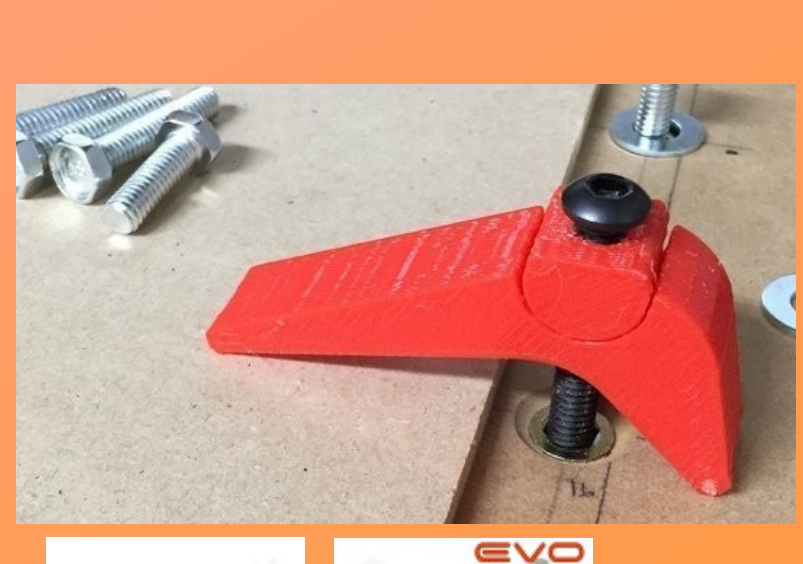

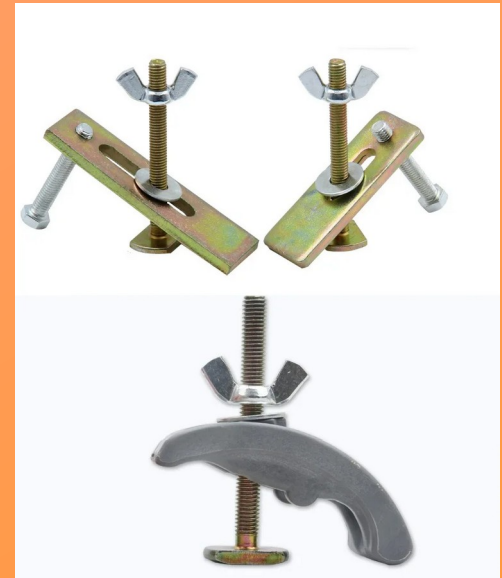

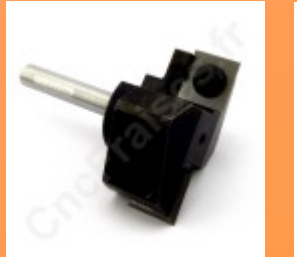

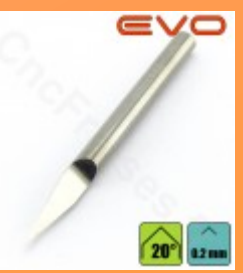

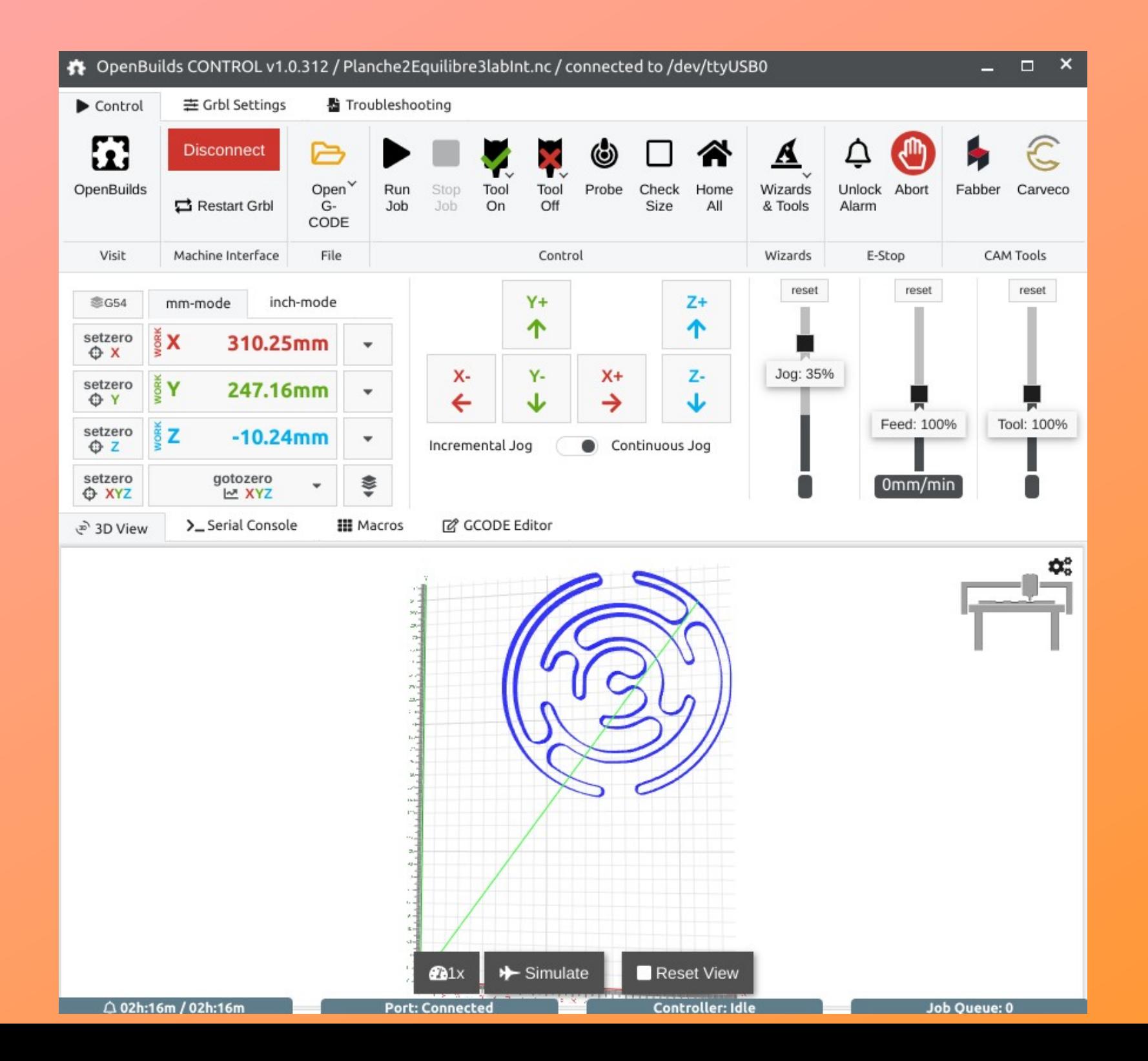

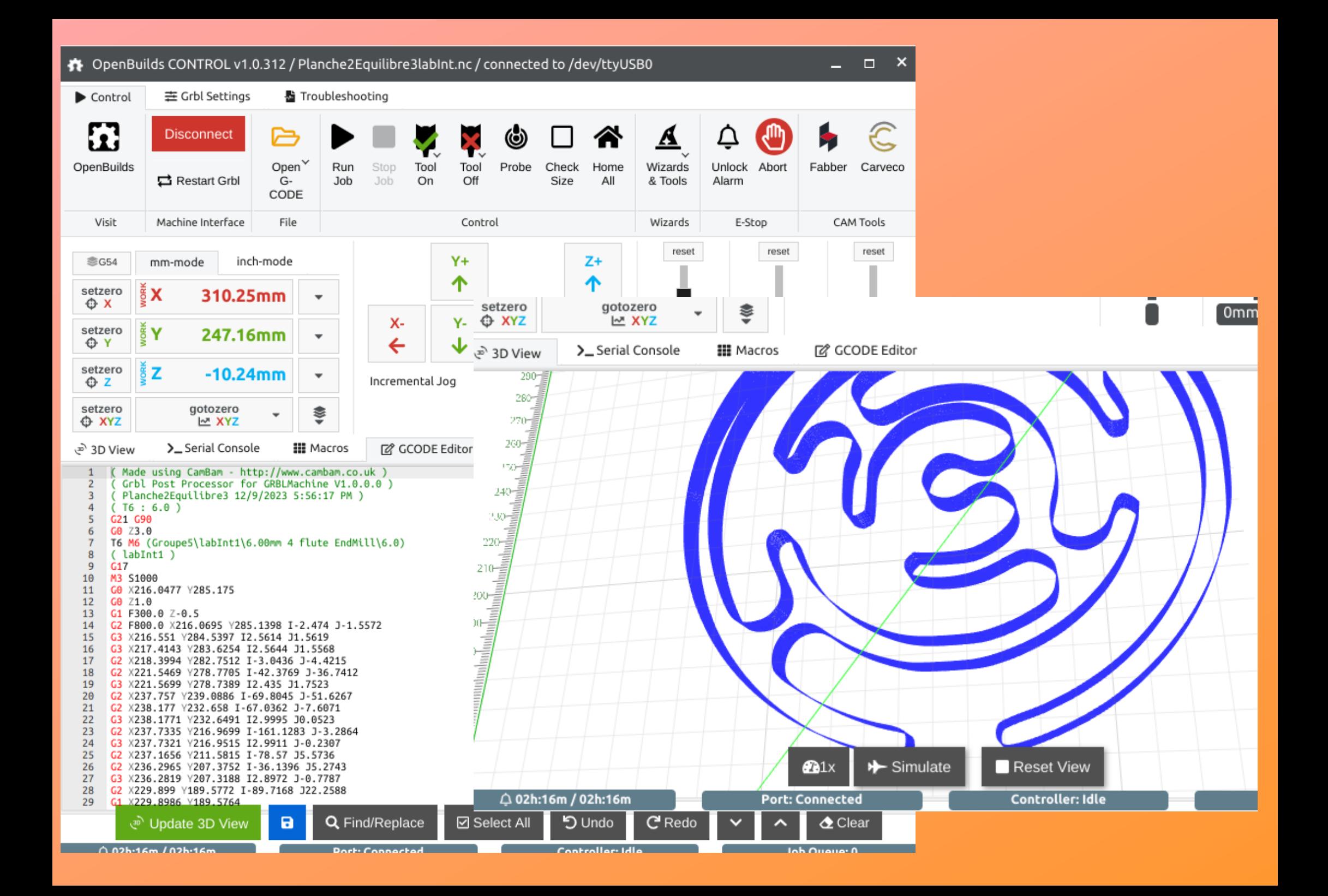

#### **Mise en route de la machine**

- Connecter la CNC à l'ordinateur
- Lancer le logiciel FAO
	- Openuilds pour la broche
	- Lightburning pour le laser
- Fixer fermement la pièce à travailler sur la table de travail
	- Mettre un martyrs entre la pièce et la table
	- Vérins
- ouvrir le ficher Gcode (.nc)
- Choisir sa mèche
- déterminer le point X0, Y0 d'usinage
- Lancer l'usinage :

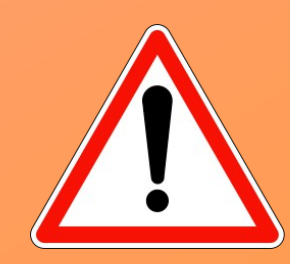

Les CNC sont des machines dangereuses ne jamais les laisser sans surveillance

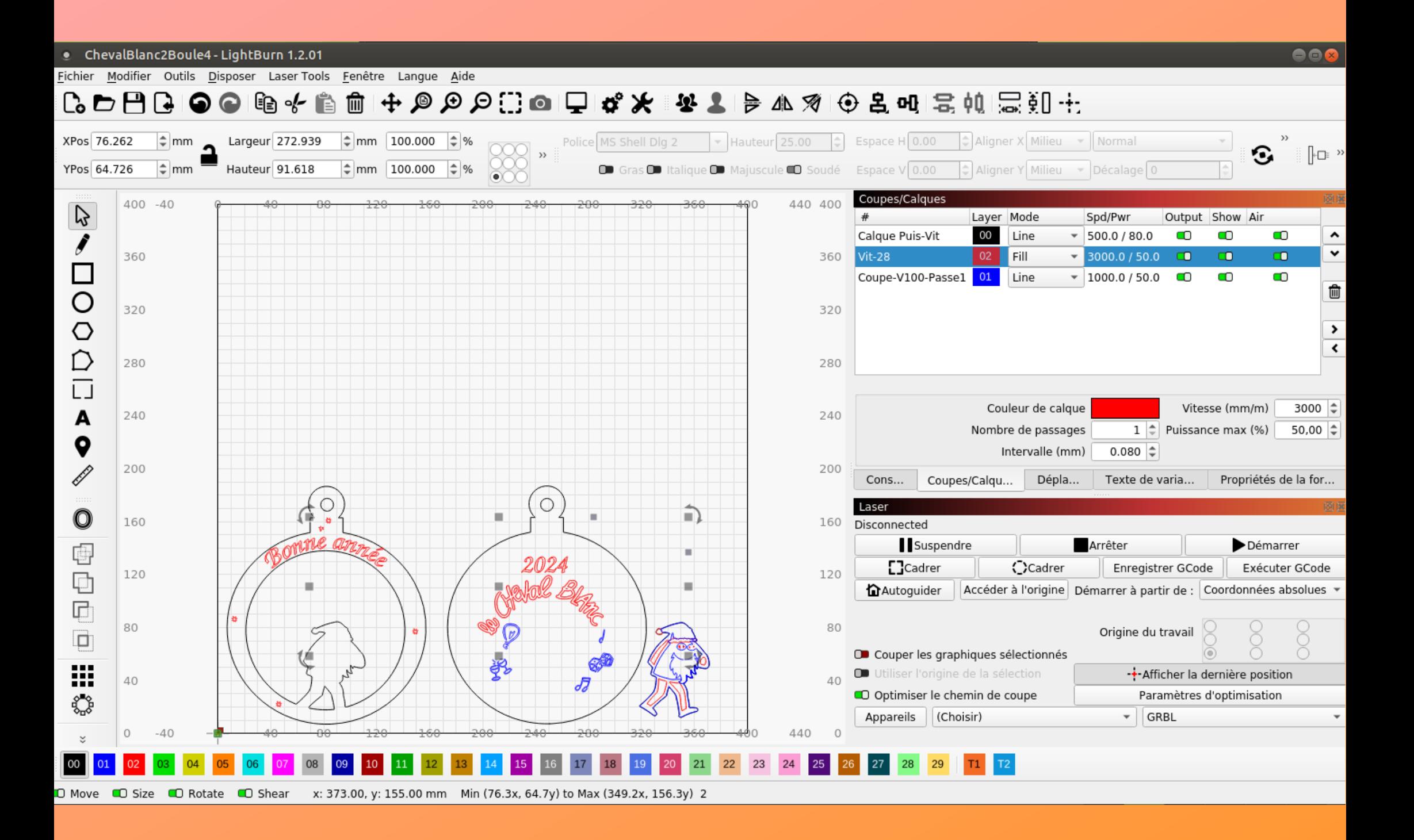

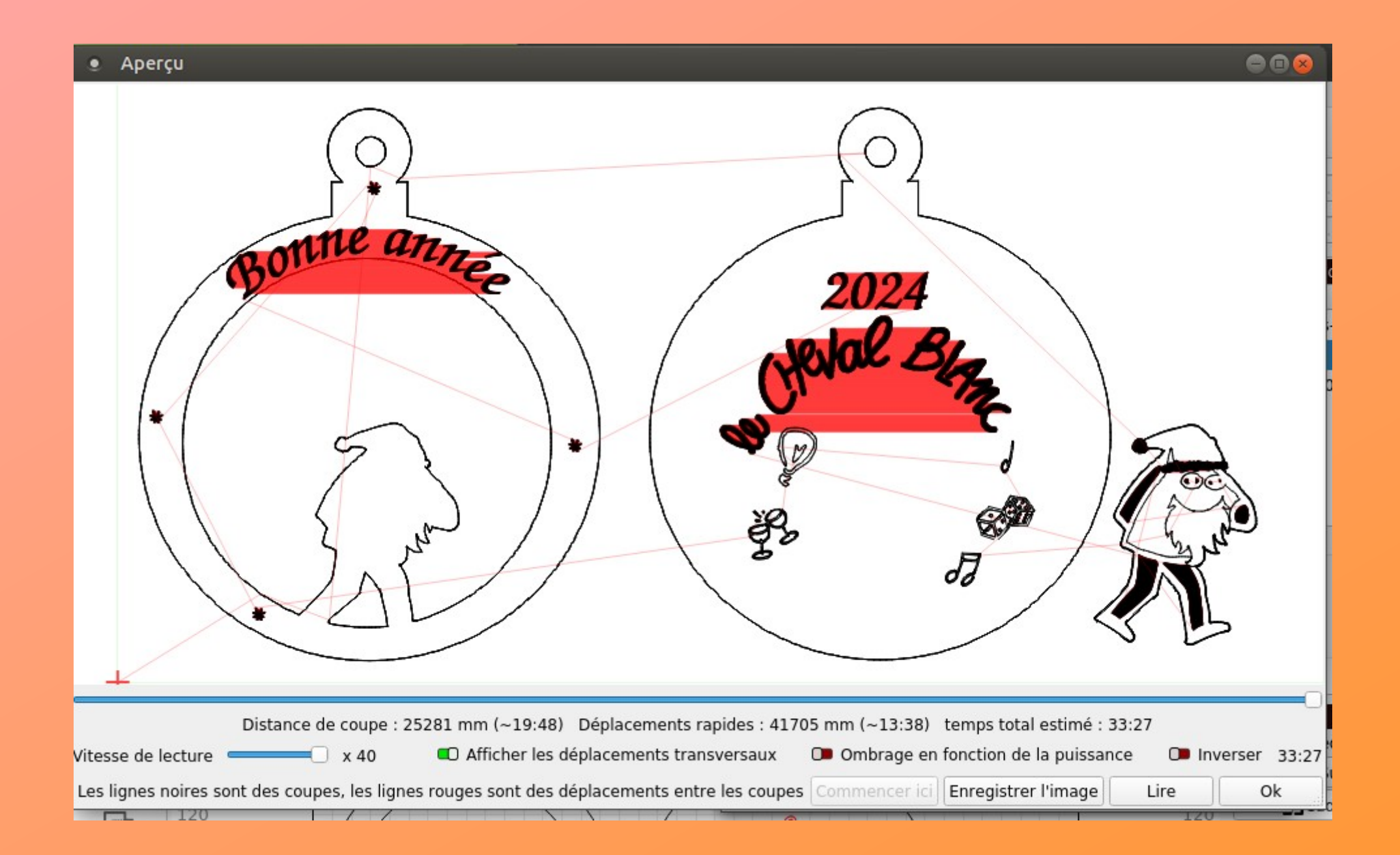

# **Conclusion**

**Sujet vaste :**

- abordable par l'électronique
- abordable par les différents logiciels (CAO,DAO, FAO)
- procédures de mises en pratique rigoureuses

**Ne négliger jamais les risques de danger**

Tour CNC- Un tour fonctionne en faisant tourner une pièce fixée sur un mandrin. Un outil est amené à se déplacer le long de 2 axes afin de procéder à des découpes cylindriques de matière.

Perceuse CNC - Ces machines sont semblables aux fraiseuses mais sont spécifiquement conçues pour ne découper que le long d'un seul axe.

Meuleuse CNC– Cesmachines entraînent un disque demeulage afin d'effectuer des finitions de haute qualité sur les surfaces de la pièce usinée.

L'EDM, ou Machine à décharge électrique, utilise un arc électrique pour enlever les matériaux d'une pièce .

Découpeuses à jet d'eau CNC utilisent de l'eau à haute pression et des matériaux abrasifs pour découper le métal, la pierre, le plastique et le verre, entre autres .

Découpeurs laser CNC utilisent un puissant faisceau laser pour découper, graver et façonner le métal, le plastique et le bois, entre autres.

Découpeur vinyl un couteau se déplaçant sur un axe, permet faire de la décoration avec des films adhésif vinyl

spécifiques. Voici un aperçu général du fonctionnement de la programmation CNC :

#### **Concevoir la pièce**

La première étape consiste à créer une conception pour la pièce ou le composant que vous souhaitez fabriquer. Cela peut être fait à l'aide d'un logiciel de conception assistée par ordina (CAO). La conception spécifie les dimensions, la géométrie et d'autres caractéristiques de la pièce.

#### **Sélectionnez l'outillage et les matériaux**

En fonction de la conception de la pièce, vous devez déterminer les outils appropriés (tels que des forets, des fraises en bout ou des outils de tour) et les matériaux (tels que le métal, le plastique ou le bois) à utiliser dans le processus d'usinage.

#### **Choisissez la machine CNC**

Sélectionnez la machine CNC adaptée au travail en fonction de facteurs tels que la taille de la pièce, la complexité des opérations requises et les capacités de la machine.

#### **Générer le parcours d'outil**

À l'aide d'un logiciel de fabrication assistée par ordinateur (FAO), le programmeur crée un parcours d'outil qui définit les mouvements et opérations précis nécessaires à l'usinage de la p Le parcours d'outil prend en compte des facteurs tels que les profondeurs de coupe, les avances, les vitesses de coupe et les changements d'outils.

#### **Écrire le programme CNC**

Sur la base du parcours d'outil, le programmeur écrit le programme CNC en utilisant le G-code. Les instructions du code G précisent les mouvements, les vitesses et d'autres paramètre la machine doit suivre. Le programme comprend également des commandes pour les changements d'outils, l'utilisation du liquide de refroidissement et d'autres fonctions auxiliaires.

#### **Transférer le programme sur la machine CNC**

Une fois le programme écrit, il doit être transféré vers la machine CNC. Cela peut être fait en utilisant diverses méthodes, telles que la connexion directe, USB ou le transfert réseau.

#### **Configurer la machine**

Avant d'exécuter le programme, la machine CNC doit être correctement configurée. Cela implique de monter la pièce en toute sécurité, de charger les outils nécessaires dans la machin configurer les paramètres de la machine en fonction des exigences du programme.

#### **Exécutez le programme**

Une fois la machine configurée, l'opérateur démarre le programme CNC. La machine lit les instructions du code G et exécute les opérations spécifiées, telles que la découpe, le percage fraisage. Les mouvements de la machine sont contrôlés avec précision par des servomoteurs ou d'autres systèmes d'entraînement.

#### **Surveiller et ajuster**

Pendant le processus d'usinage, l'opérateur surveille l'opération, vérifiant tout problème ou écart. Si nécessaire, des ajustements peuvent être apportés au programme ou aux paramètre la machine pour garantir le résultat souhaité.

#### **Finition et contrôle qualité**

Une fois l'usinage terminé, la pièce finie est inspectée pour s'assurer qu'elle répond aux spécifications requises. Des opérations de finition supplémentaires, telles que l'ébavurage ou les traitements de surface, peuvent être réalisées si nécessaire.